# **ACT Courts and Tribunal** eLodgment Help Guide

## Contents

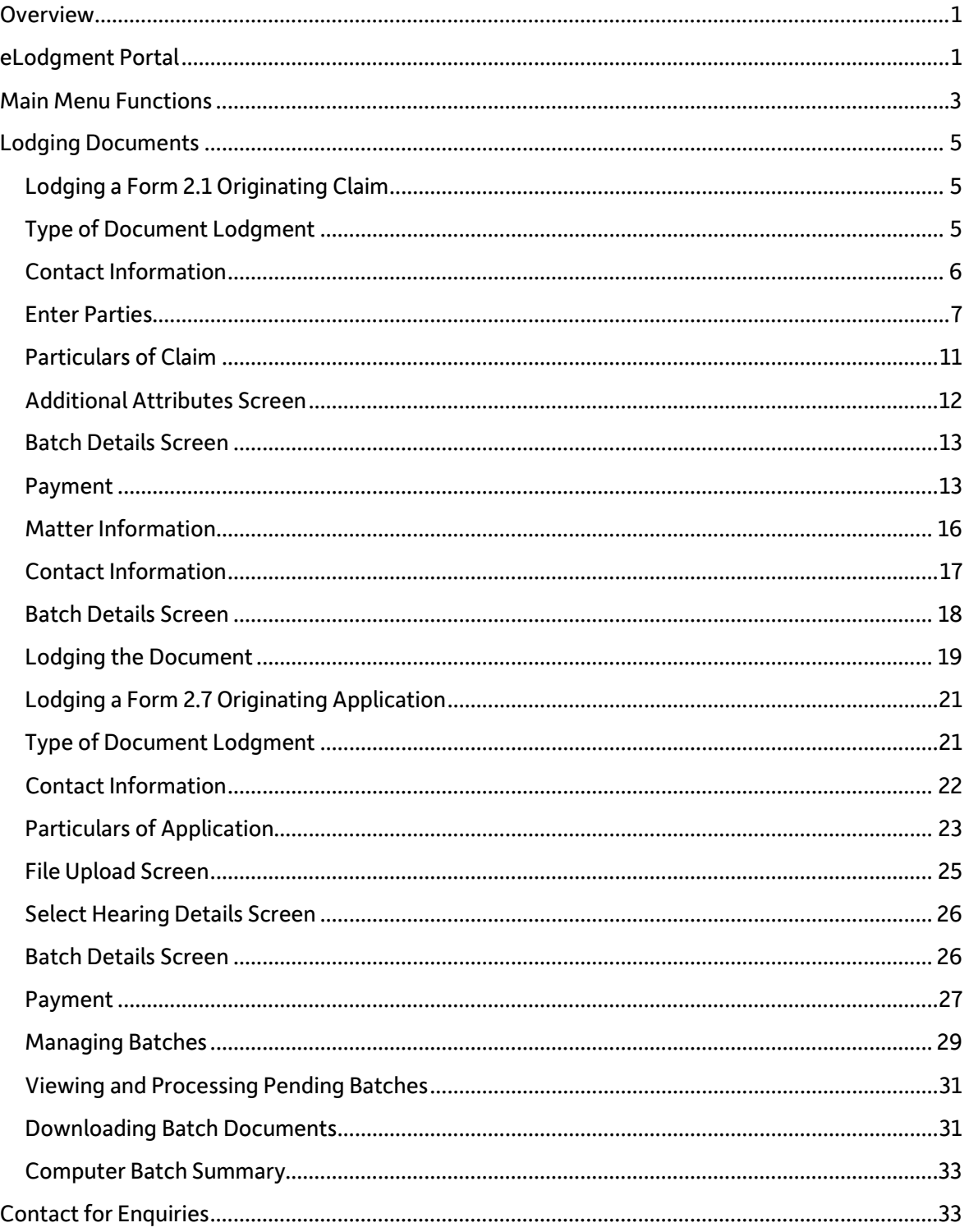

# Help for eLodgment

# <span id="page-1-0"></span>**Overview**

- eLodgment is only available for registered users. More information on registration is available at [https://www.courts.act.gov.au/eservices/eLodgmentRegistration.](https://www.courts.act.gov.au/eservices/eLodgmentRegistration)
- It is important to have all necessary information on hand before using the eLodgment application. When eLodging a document the user must select the document they wish to lodge, then—if applicable—the matter number it is being lodged against.
- eLodgment uses a Wizard to guide the user step by step through the lodgment process, including entering certain information at specific locations, and in some cases, uploading supporting documentation.
- eLodgment allows for several documents to be lodged in batches and saved in the system pending lodgement. The batches can be named for ease of identification.
- Users are asked to please ensure documents are previewed before lodging them with the Court.
- Documents may be lodged outside of court registry hours. If this occurs, the document will be treated as having been lodged at the opening time of the court registry on the next working day.
- The use of login accounts is subject to the terms and conditions that were acknowledged by the users' organisation when completing the application to lodge documents electronically.
- Users' passwords will expire after 30 days if there is no activity. Users can renew their password in the main menu screen by following the instructions displayed.
- If a user attempts to login using an incorrect password more than 3 times, the account will be locked. The account can be unlocked by contacting the ICMS Service Desk on 02 6205 1318.

# <span id="page-1-1"></span>eLodgment Portal

A user must be registered to use the eLodgment application prior to accessing the eLodgment portal. Upon entering the portal, users must log into the system by entering their username (email address) and password then clicking on  $Log On$  to enter the application as shown in the following logon screen.

Note: During registration, individual users are requested to supply their individual email address as well as their organisation's generic email address. Email communication from the court regarding documents filed by all users from the organisation will be sent to the firm's generic email address, and not to an individual user's email address. If a user wishes to receive documents electronically but an organisation's generic email address has not been supplied, written advice must be provided to the ICMS Service Desk at [CourtsICMSServiceDesk@courts.act.gov.au.](mailto:CourtsICMSServiceDesk@courts.act.gov.au)

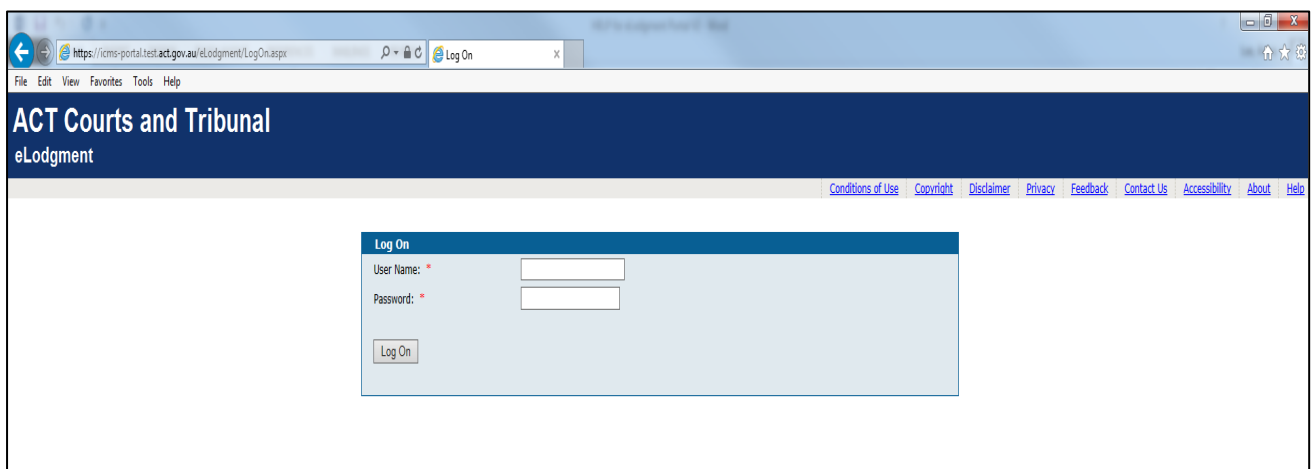

After logging on, users will be directed to a page with the main menu (see below).

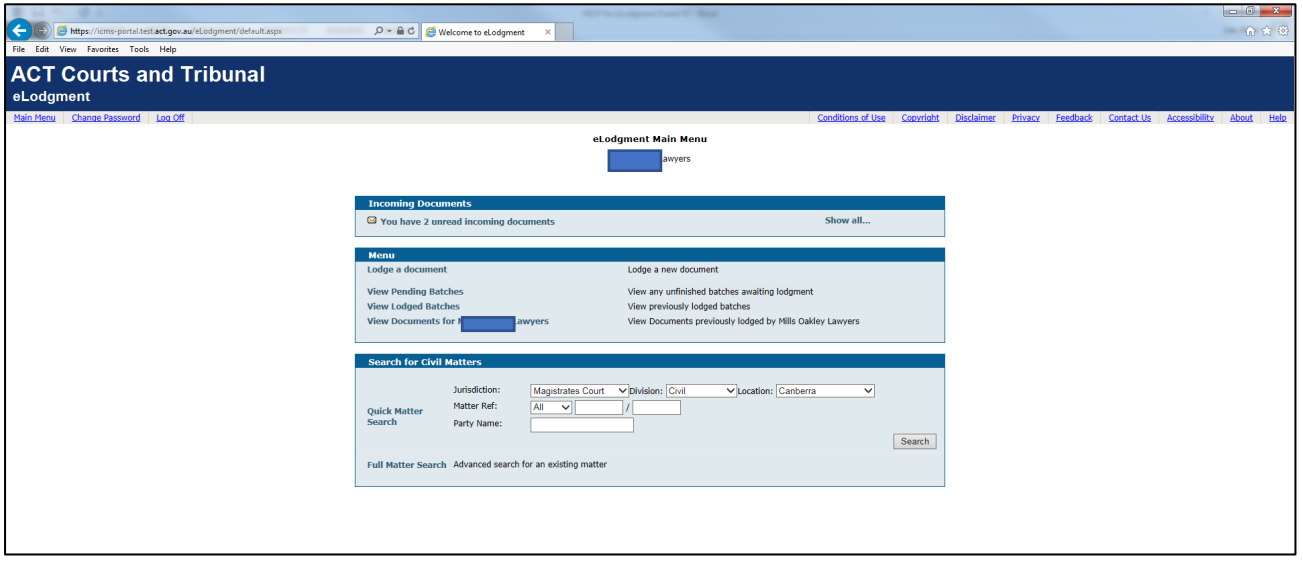

At the top of the page are administrative links which can be accessed at any time during the eLodgment process. These will enable users to:

- Return to *Main Menu*
- Change Password
- Log Offfrom the system
- View the *Conditions of Use* for eLodgment
- View the *Copyright, Disclaimer* and *Privacy* information
- Provide Feedback
- Contact the relevant court authorities through Contact Us
- View Accessibility, System (About) and Help information

# <span id="page-3-0"></span>Main Menu Functions

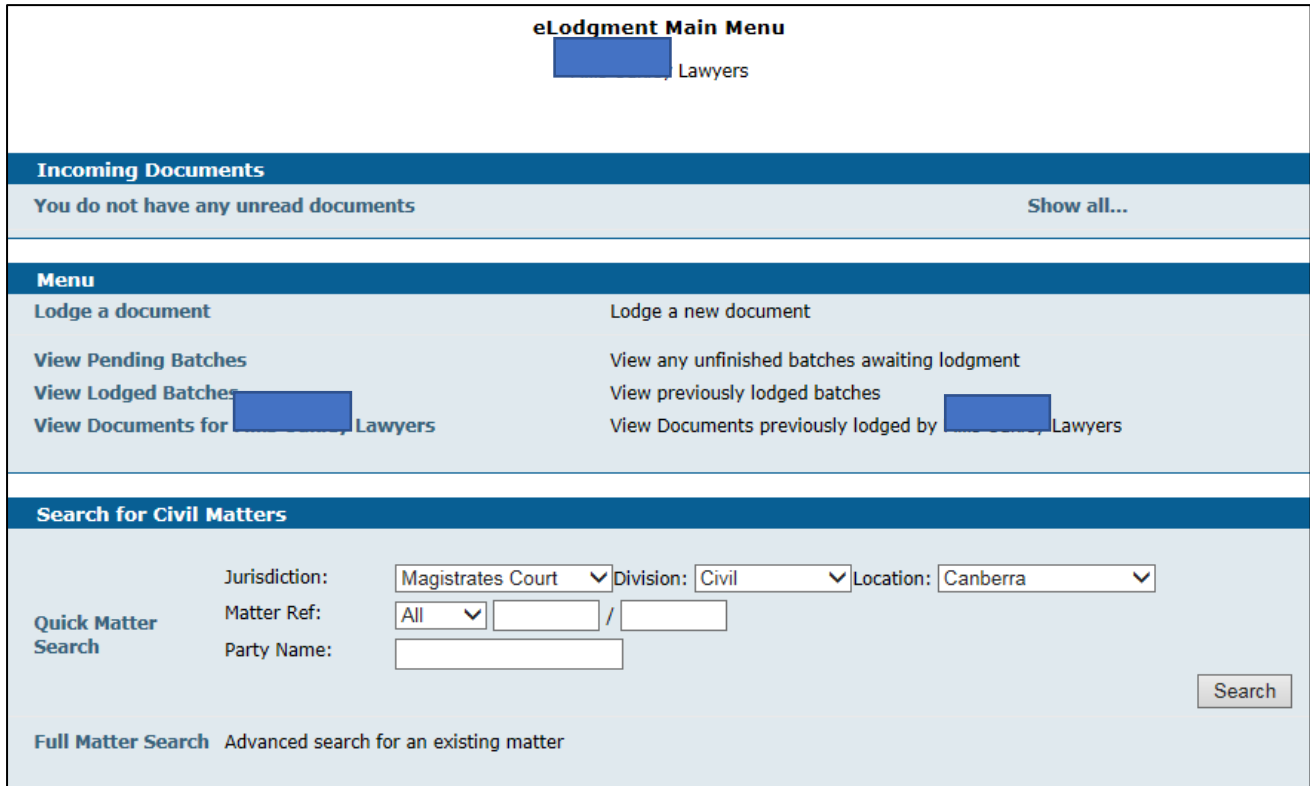

The *Main Menu* is customised to the user with the organisation with which the user is associated. Brief descriptions of the three key sections of the main menu screen are set out below:

#### **Incoming Documents**

This section is where Court-produced documents will be served on eLodgment users. Whenever a Court-produced document is created, an email will be sent to their organisation's generic email address advising that the document is ready to be viewed and downloaded. Opening the Show all... link in the *Incoming Documents* section will display any Court-produced documents that are ready to be downloaded and viewed. This will also include sealed copies of documents ready for service.

#### **Menu**

This section is where the eLodgment functions are listed for dealing with the Court, as follows:

 $\boxed{\textsf{Lodge a document}}$  will launch a Wizard that enables a user to create and lodge any document available through the portal to the court.

View Pending Batches will display a list of batches containing documents created and saved but not yet submitted to the court. This also includes a function to search for a specific batch by name and/or date of creation.

 $\sqrt{\frac{1}{1}}$  Wiew Lodged Batches will show all batches that a user has already submitted to a court. This includes a function to search for a specific batch by name and/or date of submission. From the search results the user is then able to navigate to a particular document within that batch.

 $\sqrt{\frac{1}{1-\frac{1}{1-\frac$ court, without having to first search for a batch. This includes a function to search for a document by document type, party name and date lodged.

#### **Search for Civil Matters**

This section allows for two different types of search for civil matters in both the Magistrates and Supreme Courts, as follows:

 $\boxed{\text{Quick Matter Search}}$  will facilitate viewing the document index or hearing dates for a specific matter. In this type of search, search criteria is entered directly into the Main Menu screen to commence a search.

 $\boxed{\text{Full Matter Search}}$  is a more advanced search function to facilitate viewing of the document index or hearing dates for a specific matter. Unlike a *Quick Matter Search*, this search allows the user to define a date range to search.

Note: Some Magistrate and Supreme Court matter types are not available to be searched due to legislative restrictions.

# <span id="page-5-0"></span>Lodging Documents

- Selecting *Lodge a document* will launch a Wizard to quide users step by step through the process of filing each type of document.
- After completing the data in each screen, click Next to continue to the next screen until the document is completed.
- Clicking **Back** at any point in the process will return to the previous screen.
- At most points in the Wizard, the document can be saved to be completed later.

#### <span id="page-5-1"></span>Lodging a Form 2.1 Originating Claim

• Select *Lodge a document* from the Main Menu.

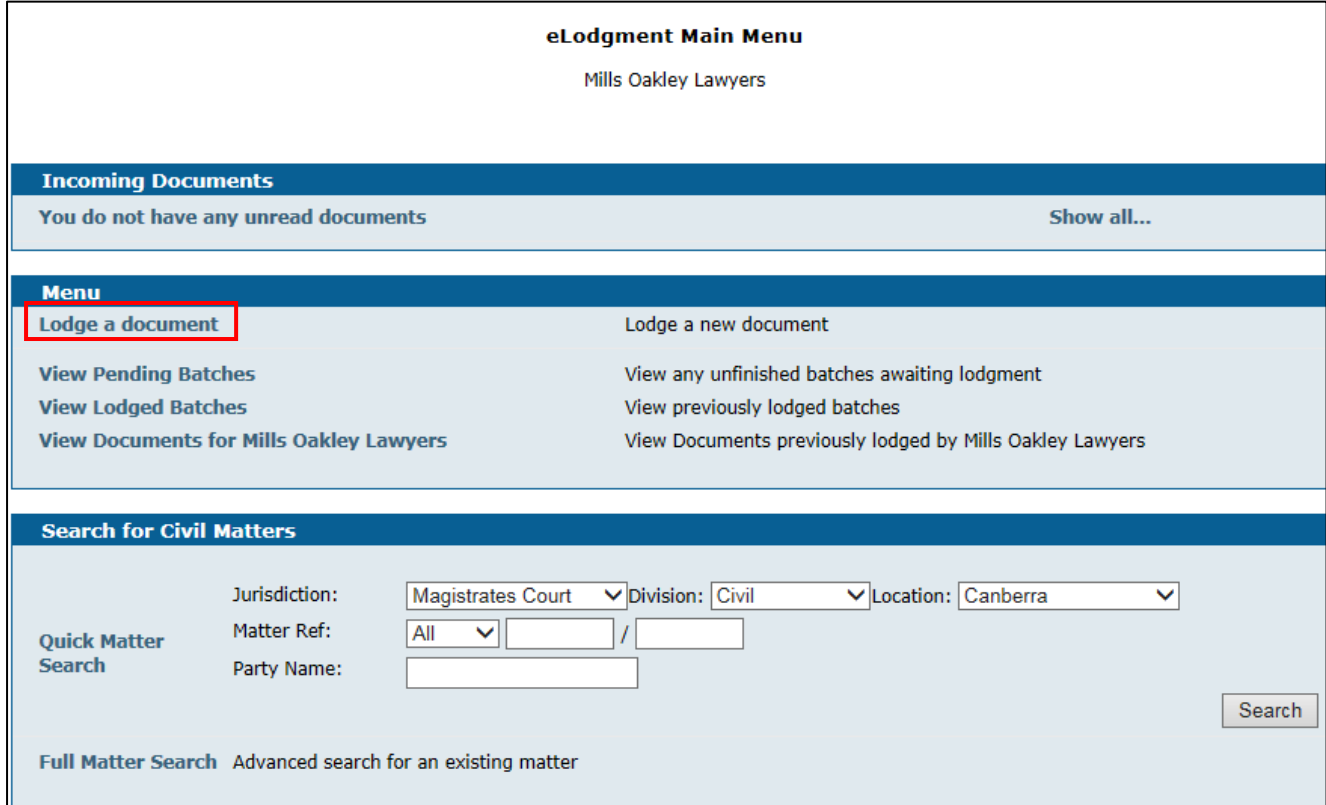

## <span id="page-5-2"></span>Type of Document Lodgment

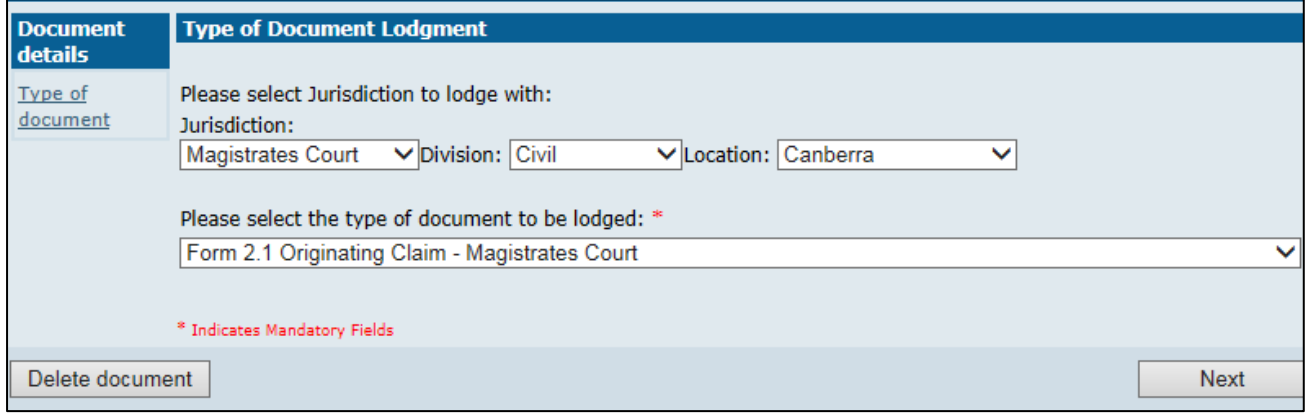

- Ensure the jurisdiction, division and location in which the matter is being filed are correct.
- Select Form 2.1 Originating Claim from the drop-down menu.

Act Courts & Tribunal eLodgment Help Guide 5 | Page  $\overline{\phantom{a}}$ 

### <span id="page-6-0"></span>Contact Information

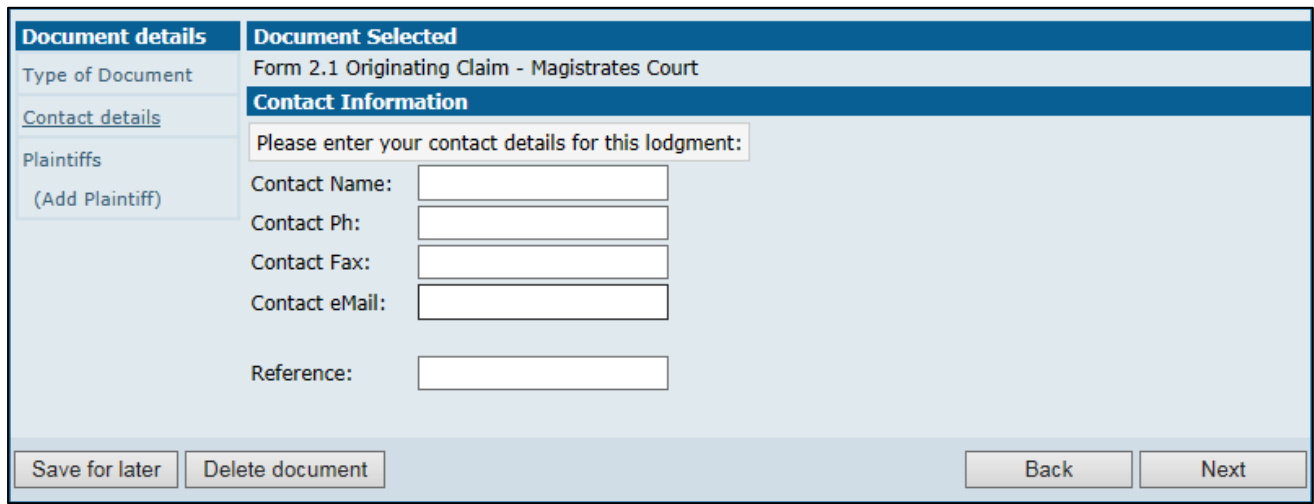

Fill in or edit (if auto-populated) your contact details for this lodgment.

The 'Contact eMail' field will reflect the central email address of the Law Firm linked to the eLodgment user who is logged in and completing a lodgment.

If a contact phone and/or fax number is recorded in ICMS against the law firm that is linked to the user, these details will appear within the as named fields. If not, they will display blank and the user can manually update them within this screen.

The user will need to enter a name within the 'Contact Name' (must be the legal practitioners name) field towards the top of the screen.

(Note: The name that is entered in this field will appear on the document(s) at the completion of lodgment, this must reflect the name of the legal practitioner who has carriage of the matter and who would have signed the document(s). If this procedure is not followed, then the claim may not comply with the Court Procedures Rules.)

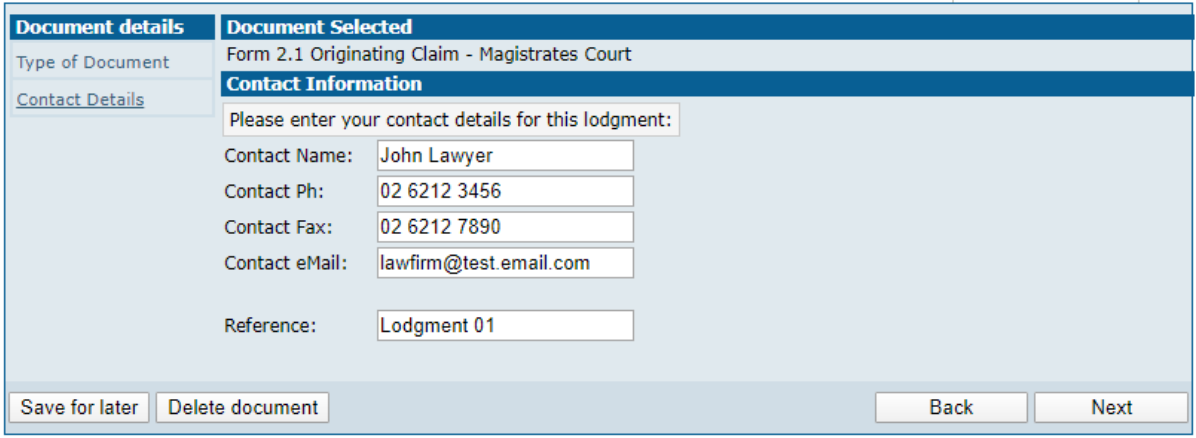

The 'Reference' field is for the user to enter their own unique reference. Most law firms record one as a matter of course upon the documents they file with the court currently (as part of their filed by details at the bottom of documents).

### <span id="page-7-0"></span>Enter Parties

Enter details of the parties involved. There are options to add multiple parties.

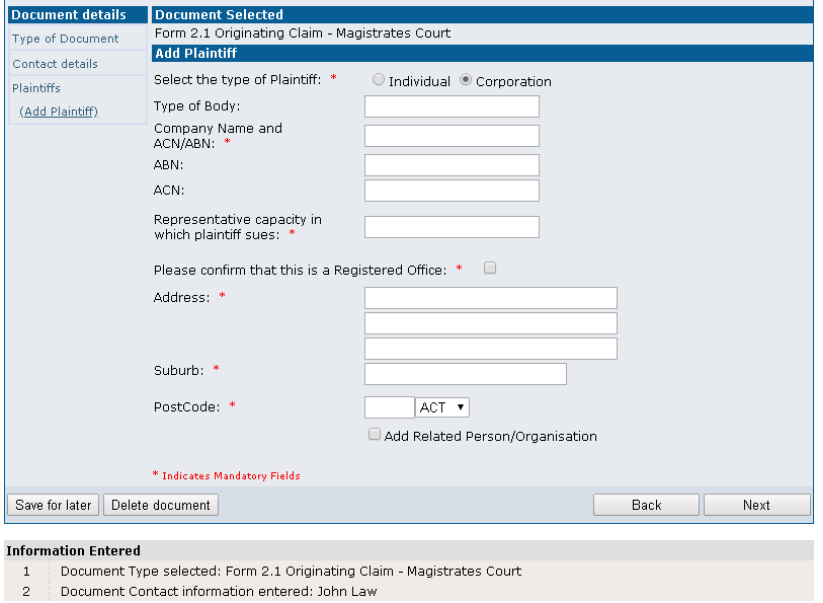

Points to note when entering the details of parties involved:

 $\frac{1}{2} \left( \frac{1}{2} \right) \left( \frac{1}{2} \right) \left( \frac$ 

- Mandatory fields are denoted with a red asterisk and must be completed before proceeding to the next step.
- For accurate calculation of lodgment fees and for statistical collation purposes please ensure the correct party type (i.e. individual or corporation) is entered.

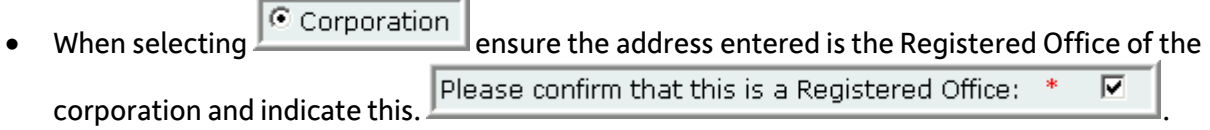

• Ensure that the addresses of the parties are accurate. Any suburbs and/or postcodes entered manually will not be validated.

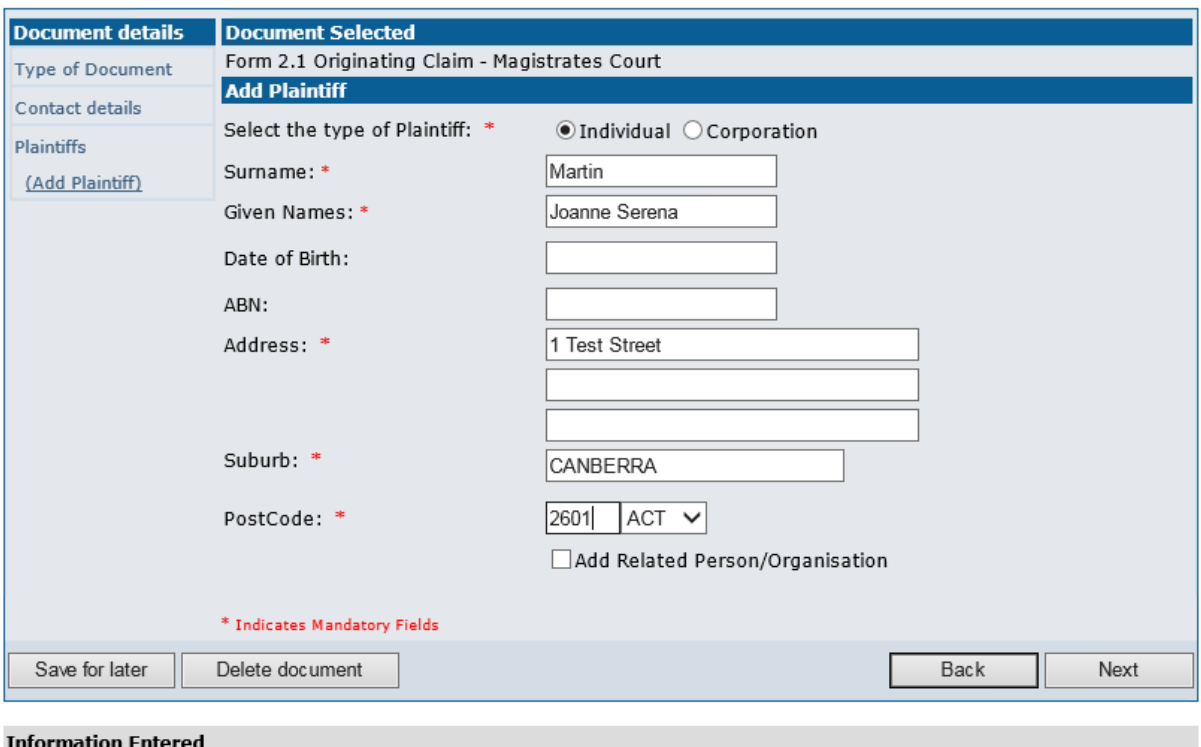

- Document Type selected: Form 2.1 Originating Claim Magistrates Court  $\,$  1  $\,$
- $\overline{\phantom{a}}$ Document Contact information entered: John Law

A user can choose to Add a *Related Person/Organisation* or Alias when applicable. This is done

by entering the representing party first, then selecting III Add Related Person/Organisation This opens another window where aliases, or roles and relationships can be completed as below:

Example: Joanne Serena Martin Also Known As Jo Martin:

Enter Joanne Serena Martin first (as above) and tick *Add Related Person/Organisation*, then select the **Relation Type** from the drop down field and enter the name of Jo Martin.

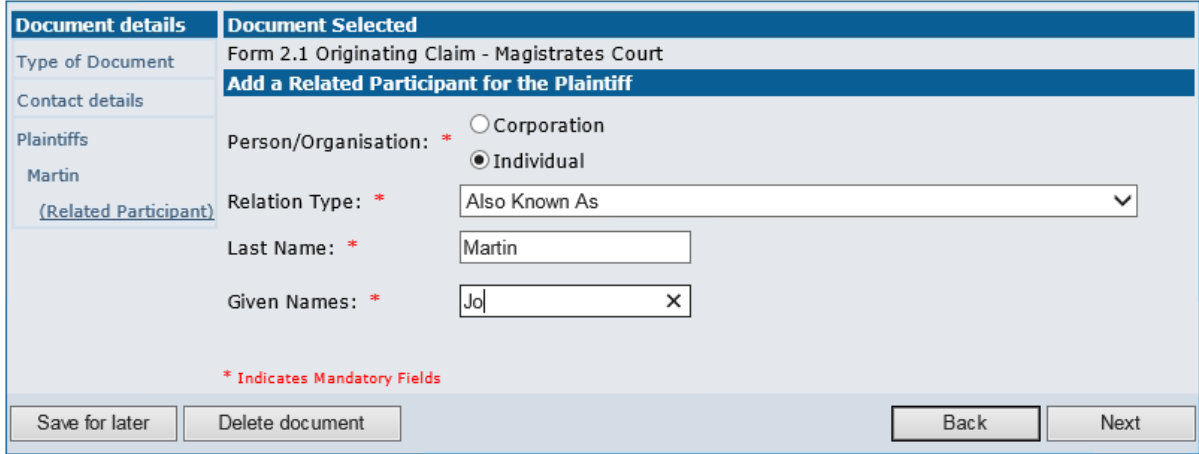

NB: eLodgment caters for parties that have a relationship or alias that may need to be included in the court action you are commencing. The relationship and alias fields have a list of types which cover all currently known instances. If you need a new type of relationship added, contact the ICMS Service Desk at (02) 6205 1318 to discuss.

Once a party to the matter has been added, they will display on screen with a role and named position number against their surname/company name, under a heading identifying their party type.

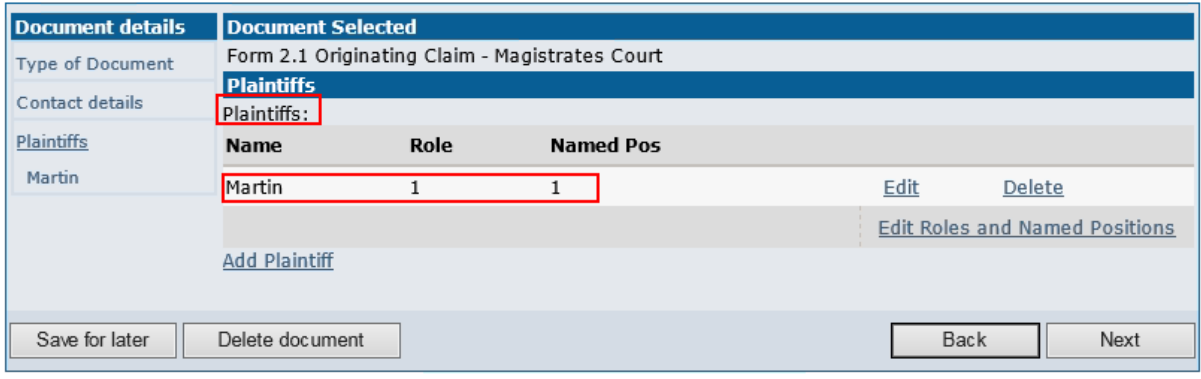

• The *Role* number is the numbered position of the party as labelled on the claim. e.g. First Plaintiff.

• The **Named Position** is the numbered position of the party if you have multiple parties with the same Role Number. e.g. Second Named First Plaintiff.

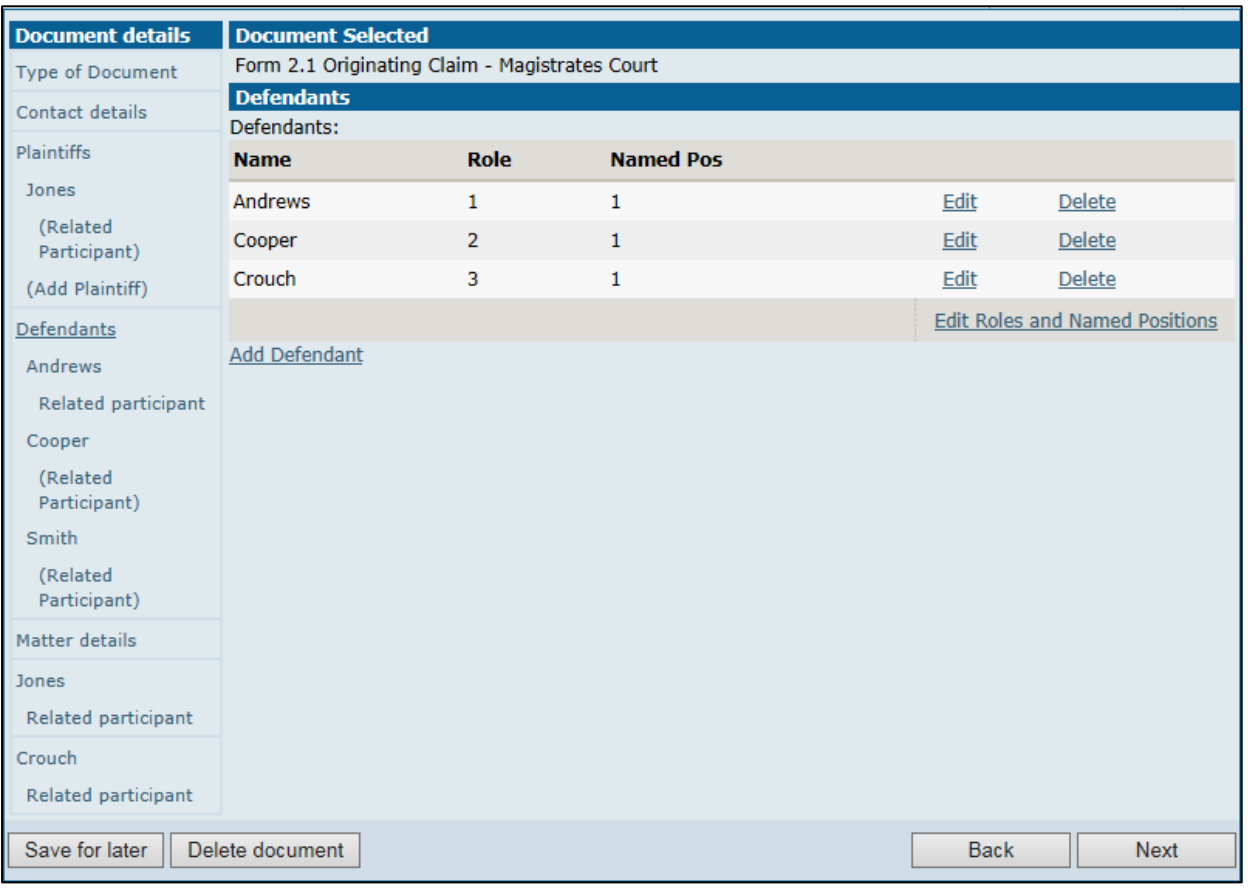

### <span id="page-11-0"></span>Particulars of Claim

Points to note when completing *Particulars of Claim* section:

 $\pmb{\mathrm{v}}$ 

Nature of Claim:\* must be selected to indicate the type of claim being filed.

2.2 Debt or Liquidated Demand

2.3 Motor Vehicle Death

2.3 Motor Vehicle Personal Injury

2.4 Employment Death

2.4 Employment Personal Injury

- 2.6 Other
- 2.6 Other Death
- 2.6 Other Personal Injury

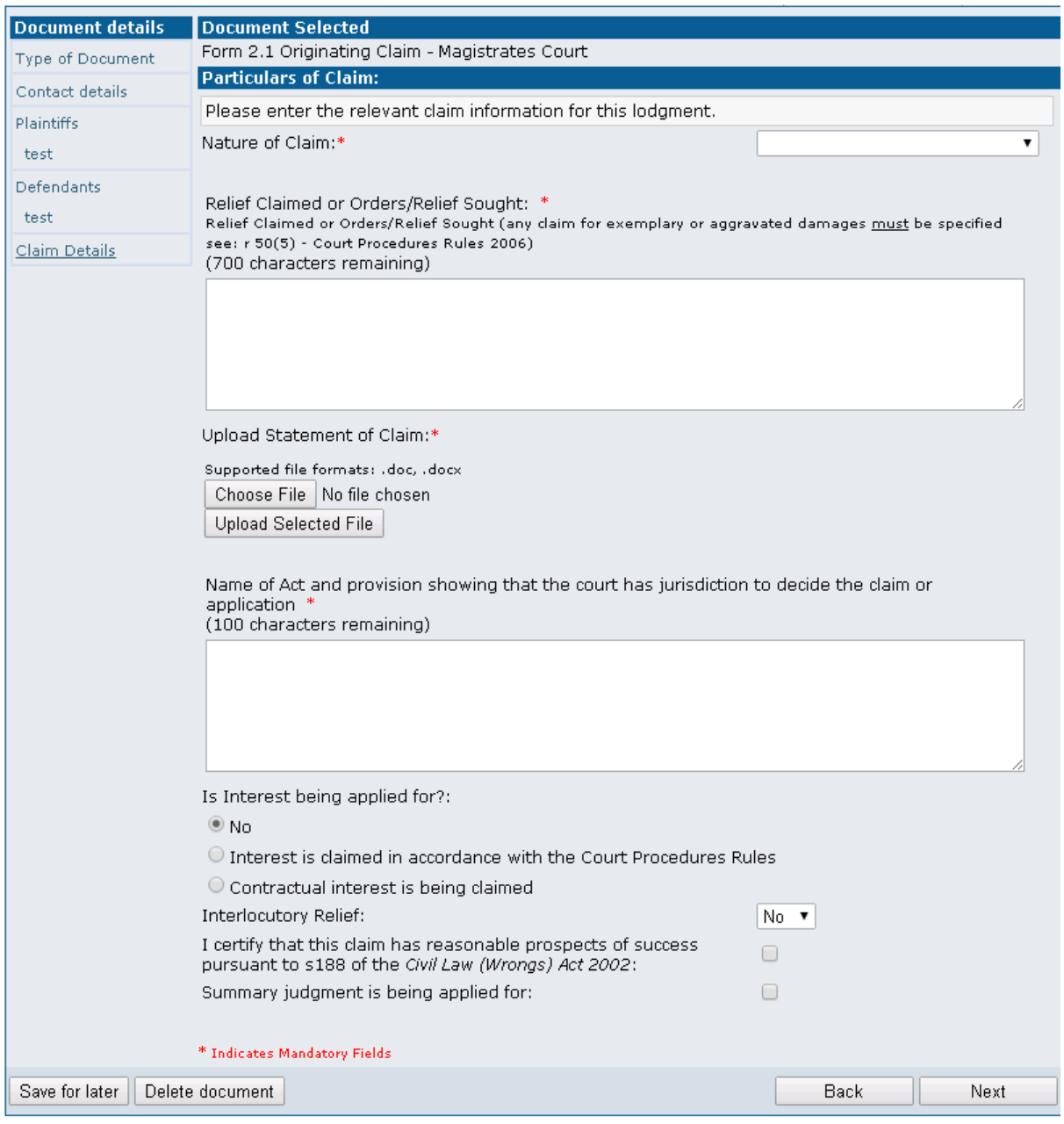

• When selecting 2.2 Debt or Liquidated Demand, a claim amount must be entered.

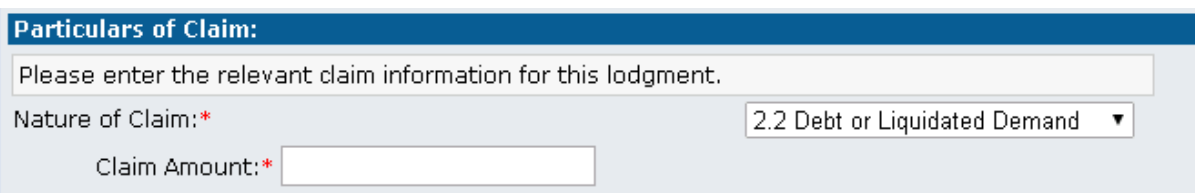

• A brief description of the relief claimed must be entered within the free text field, and a statement of claim in Word document form must be uploaded using the *Upload Statement* of Claim process.

NB Only Word documents may be uploaded. Remember to click the *Upload Selected File* button to ensure the document is uploaded into the system successfully.

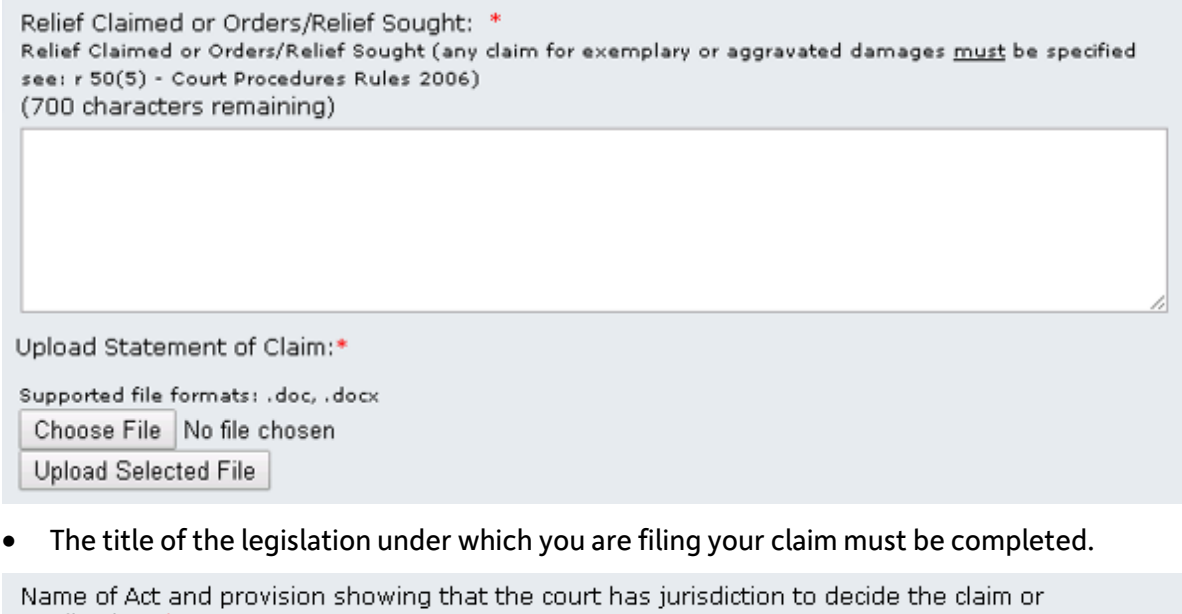

application \* (100 characters remaining)

# <span id="page-12-0"></span>Additional Attributes Screen

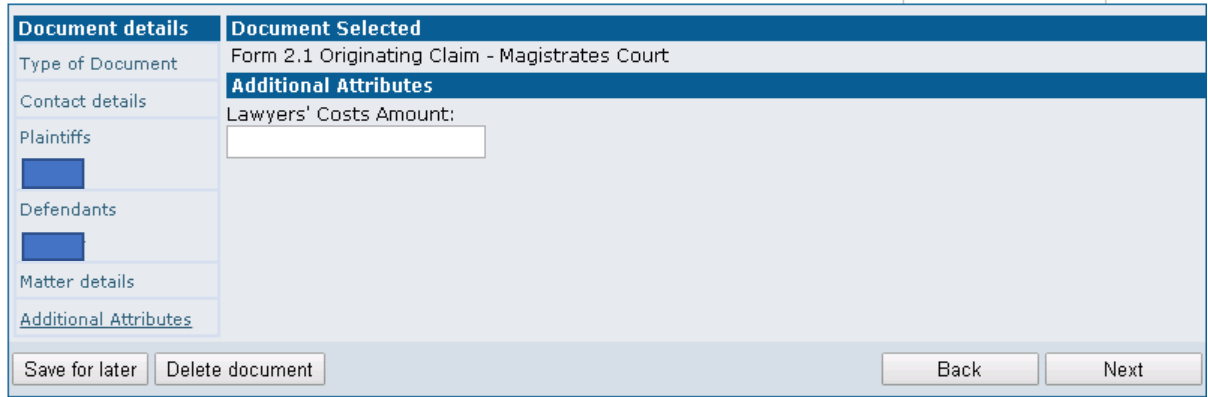

• A Lawyer's Costs Amount may be entered. This will be added to the claim amount.

## <span id="page-13-0"></span>Batch Details Screen

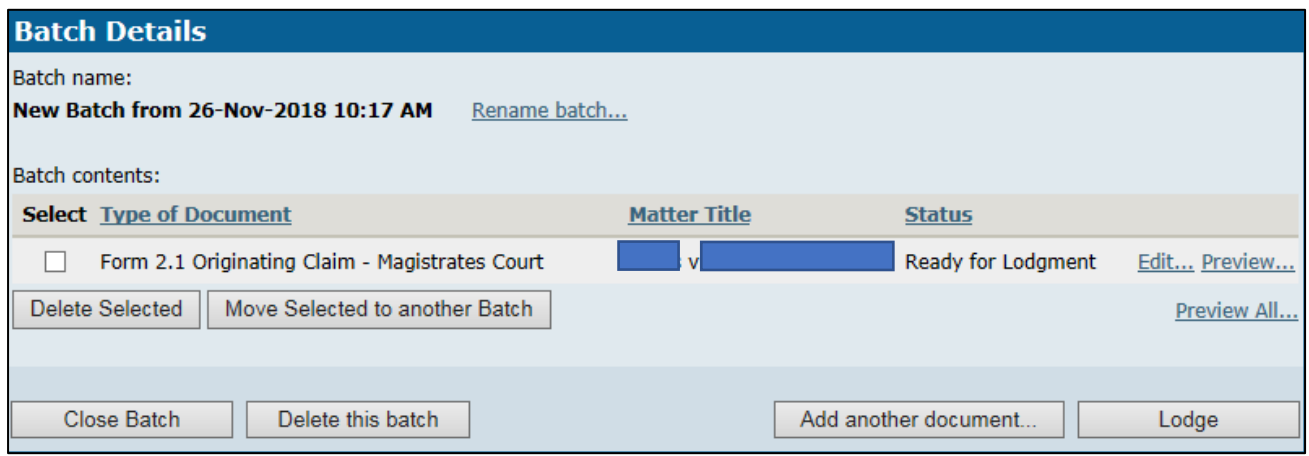

After all of the information for the claim has been entered, the final screen will display a list of the documents contained within the batch, with the following options (see above screenshot). They are:

- Rename batch: where multiple batches of documents have been created but have not yet been lodged, this option allows individual batches to be given unique titles.
- Edit/Preview: allows document(s) to be previewed and edited before final lodgement, if required.
- Close Batch: closes and saves the batch.
- Delete This Batch: deletes the entire batch and all documents contained in it.
- Add Another Document: allows additional document(s) to be created and saved to this batch.

To perform any of the following actions, documents must first be selected by clicking on the tick box adjacent to the file name

- **Delete Selected:** allows individual files/documents to be deleted.
- Move Selected to another Batch: moves the selected document(s) to another batch; selecting this option will display a list of current unsubmitted batches into which the document can be moved.
- Lodge: continues the lodgment process.

#### <span id="page-13-1"></span>Payment

• Upon clicking *Lodge*, the items to be lodged and total cost will be displayed. To proceed click Lodge and Pay.

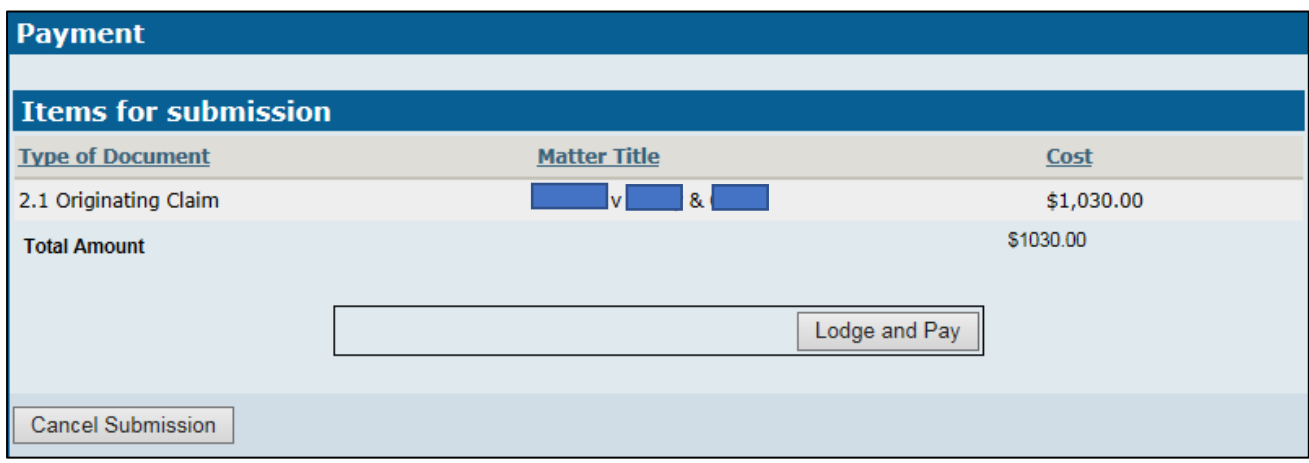

• Users will then be directed to a payment portal to complete payment.

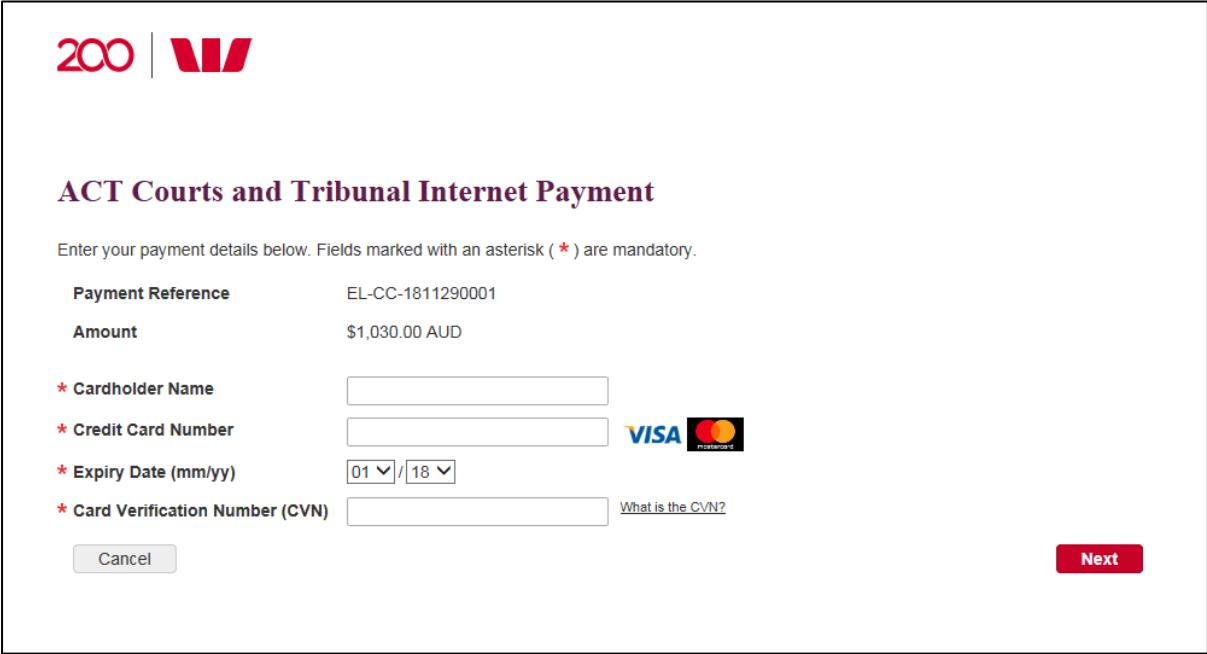

NB If multiple documents with the same lodgement cost have been lodged on the same day, a Validation Warning will be displayed. Before proceeding with the payment, a tick box must be selected to confirm the duplicate payment.

You have previously made a payment to this merchant for the same amount today. Please confirm that you wish to process this duplicate payment.

\* I confirm that I want to process this duplicate payment.

Back Cancel

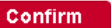

- User is required to enter the Cardholder Name, Credit Card Number, Expiry Date and CVC number to proceed with payment.
- Once payment is made, a **Batch Processing Screen** will appear with the matter number allocated for the document lodged (see box). Please note the matter number for reference.

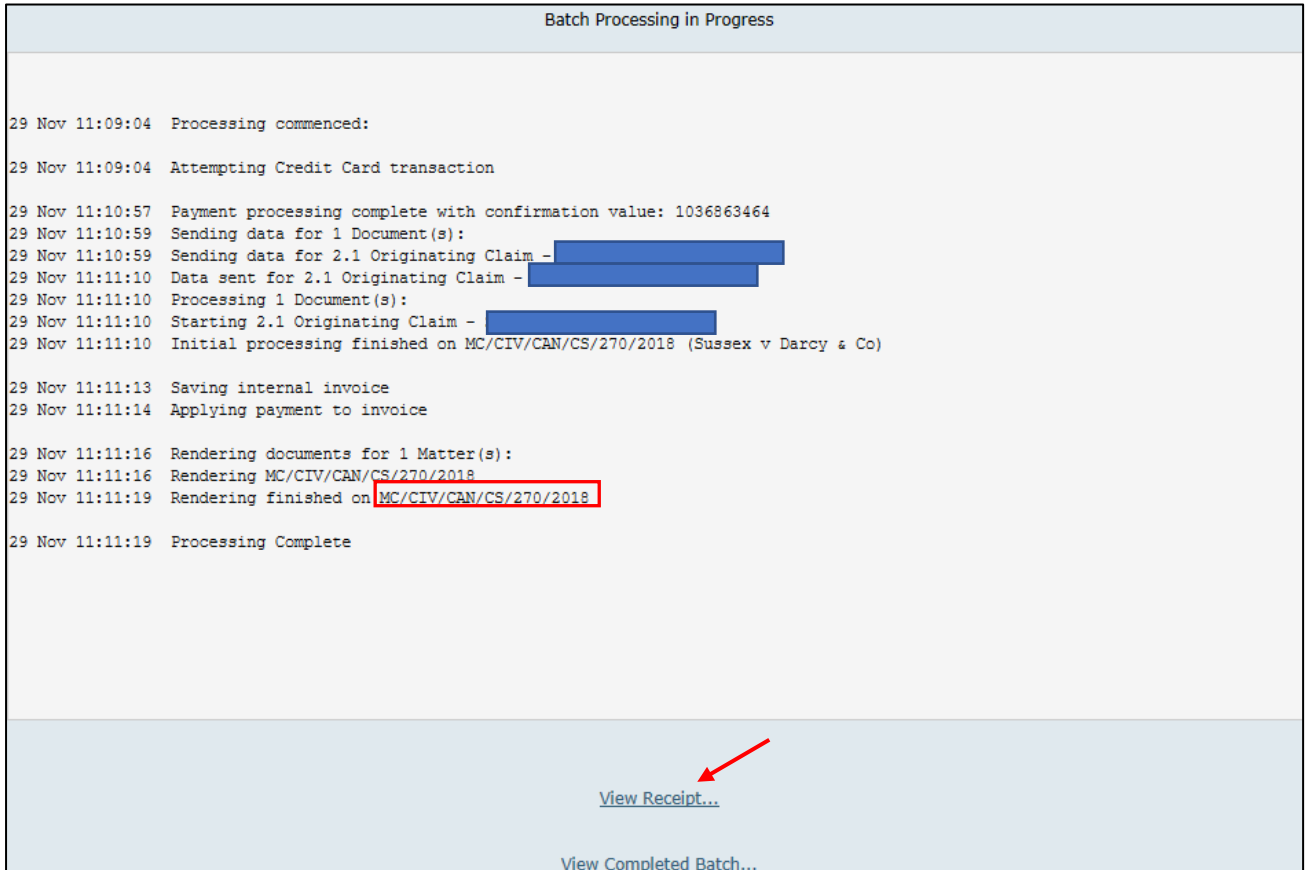

• Click View Receipt to view and print an invoice for the completed transaction.

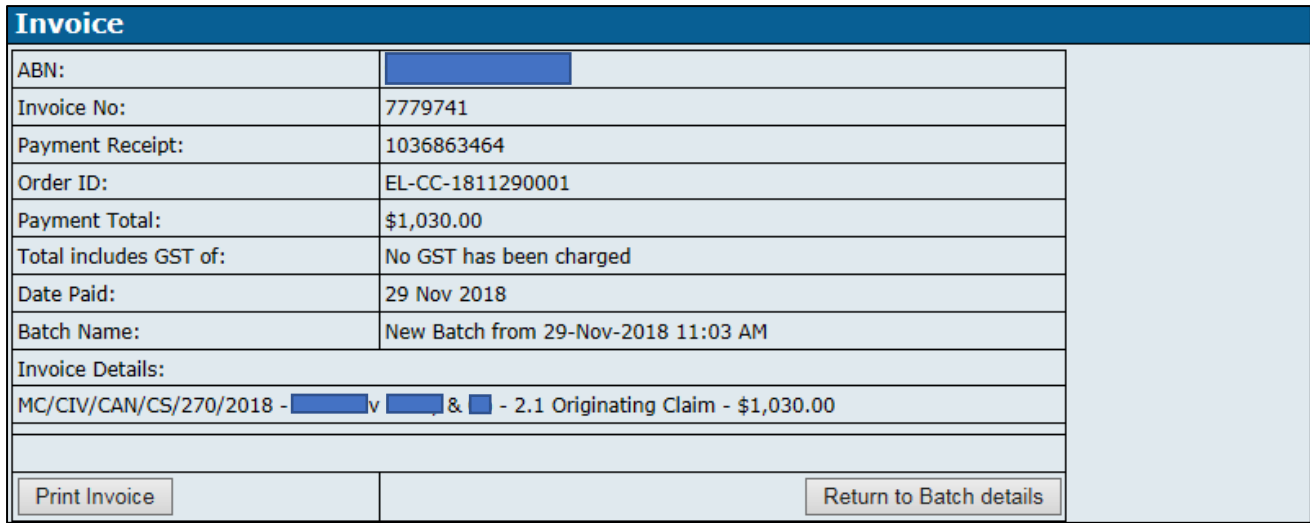

 $\overline{\phantom{a}}$ 

#### Lodging a Form 2.8 Notice of Intention to Respond

• First select Lodge a document from the Main Menu.

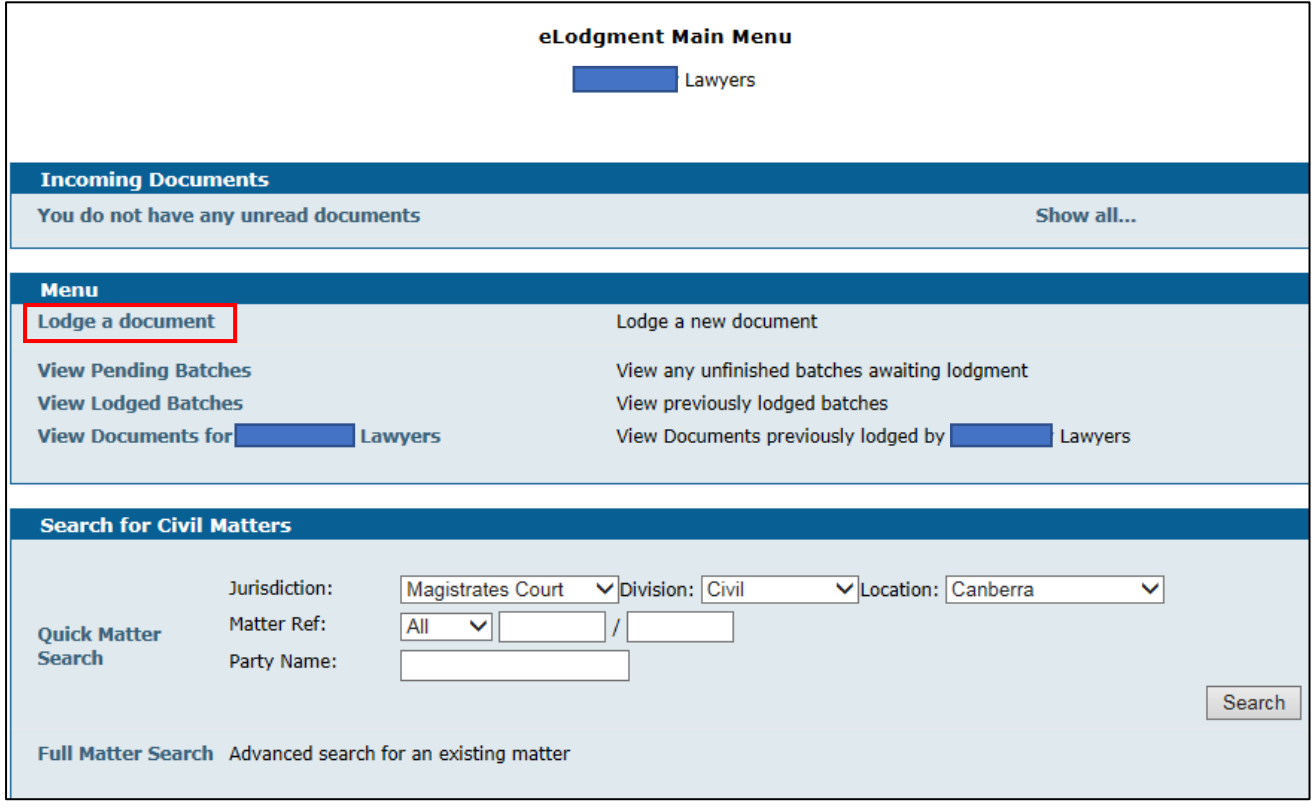

• The Document Lodgment Wizard will display.

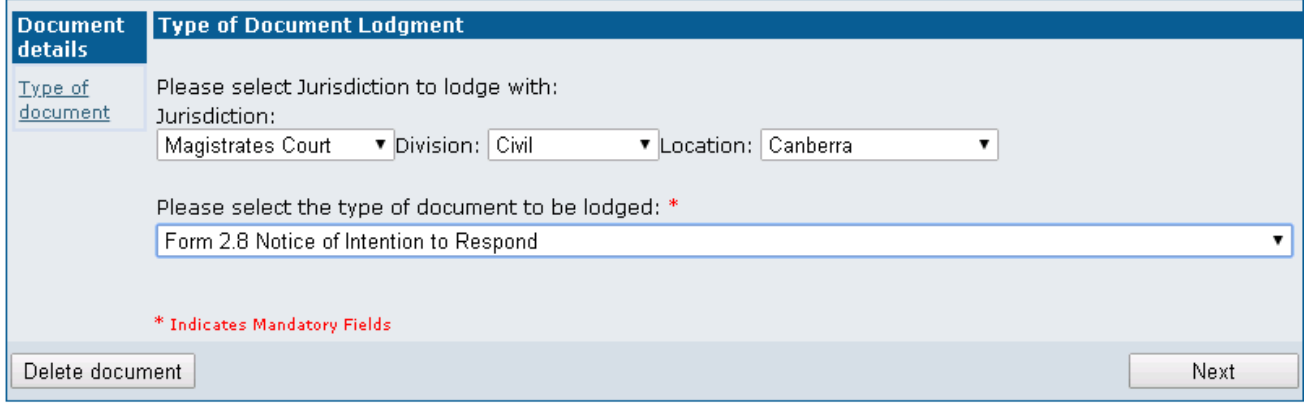

• Ensure the jurisdiction, division and location in which the matter is being lodged are correct, then select Form 2.8 Notice of Intention to Respond from the drop-down menu.

#### <span id="page-16-0"></span>Matter Information

• Enter the matter number in which the **Notice of Intention to Respond** is to be lodged.

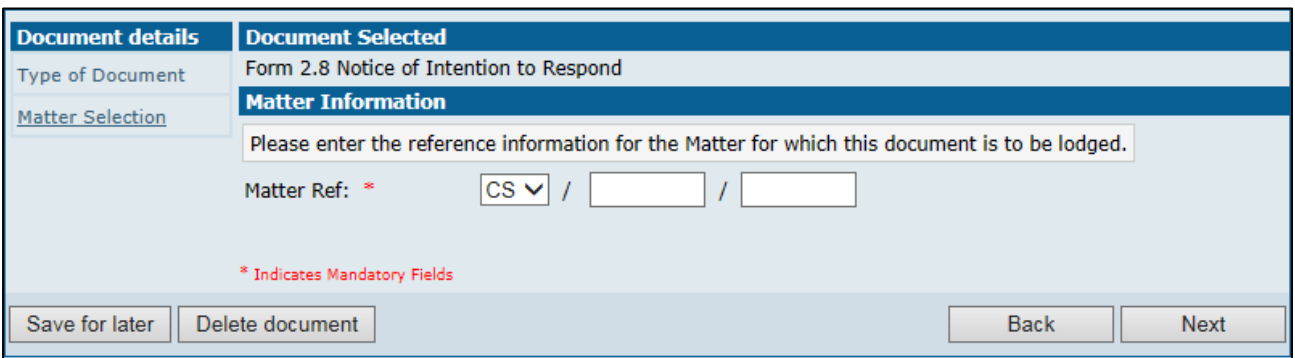

• Select the Party(s) for whom the document being lodged. This will display a list of all parties involved in the matter. Click on the tick box(s) to select the relevant party(s)

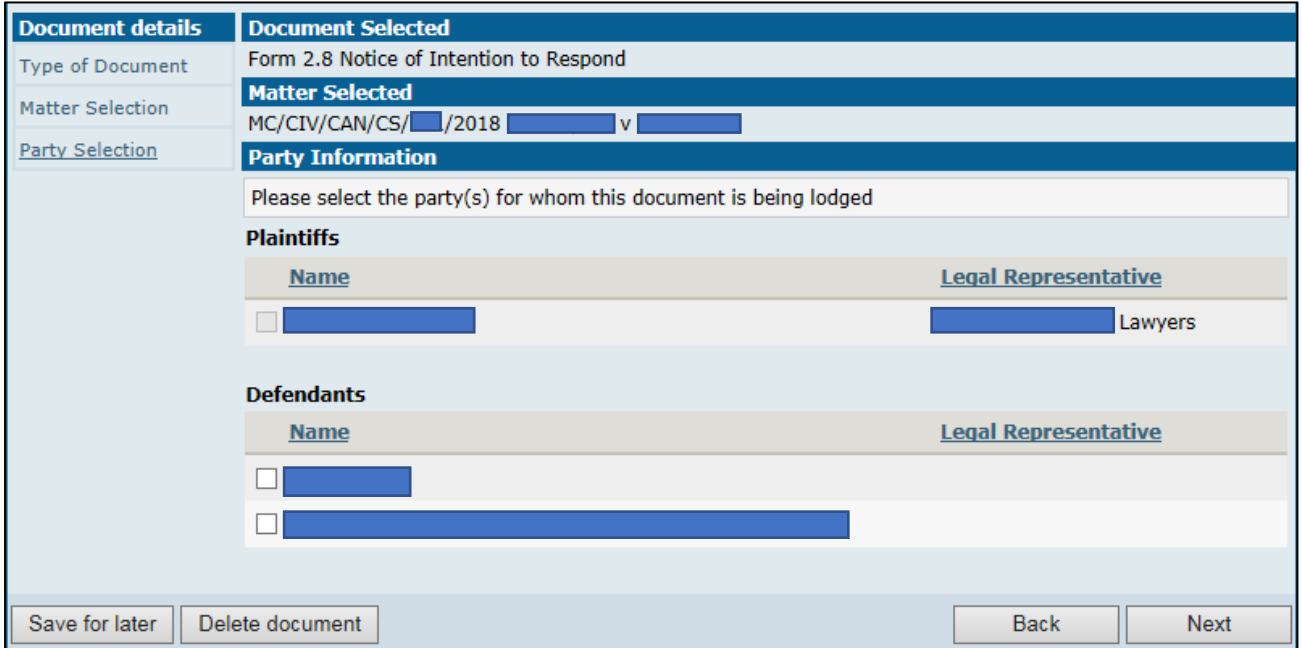

• Select the relevant fee type for each party.

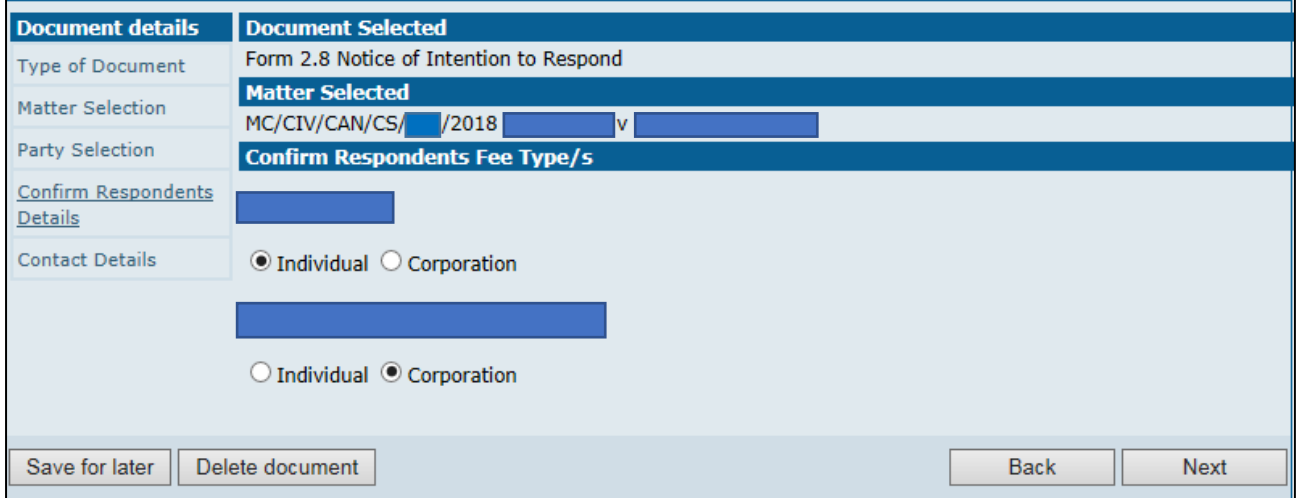

## <span id="page-17-0"></span>Contact Information

Complete—or if auto-populated, edit—the contact details for this lodgement.

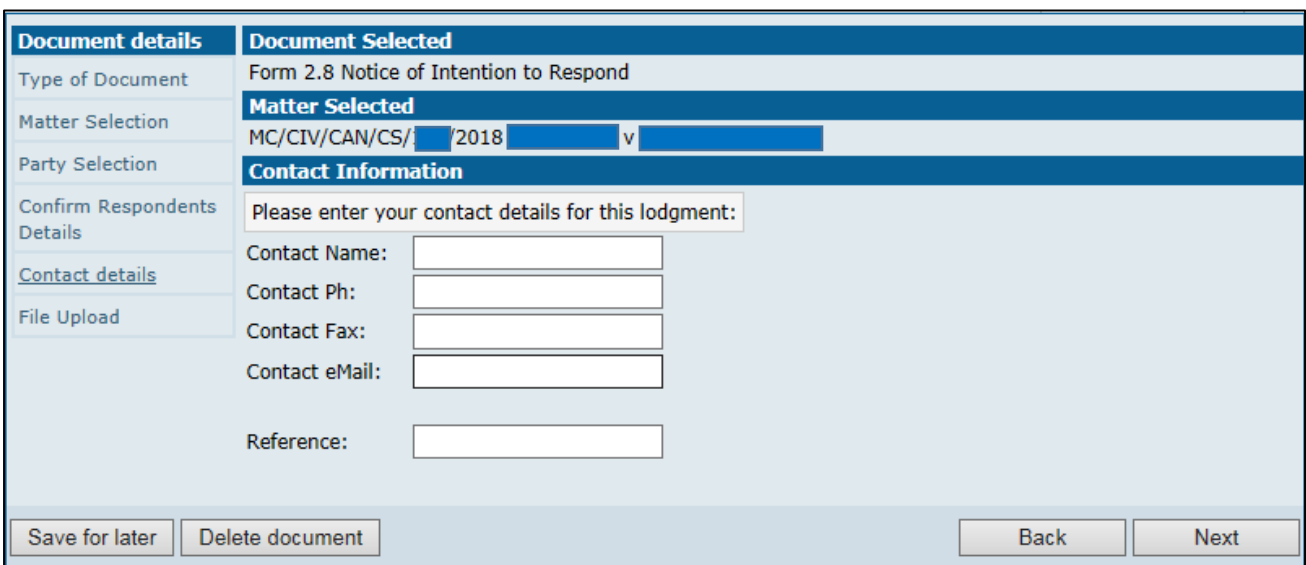

• Upload files relating to this matter by clicking **Browse** and navigate to the document; select the document then choose Upload Selected File.

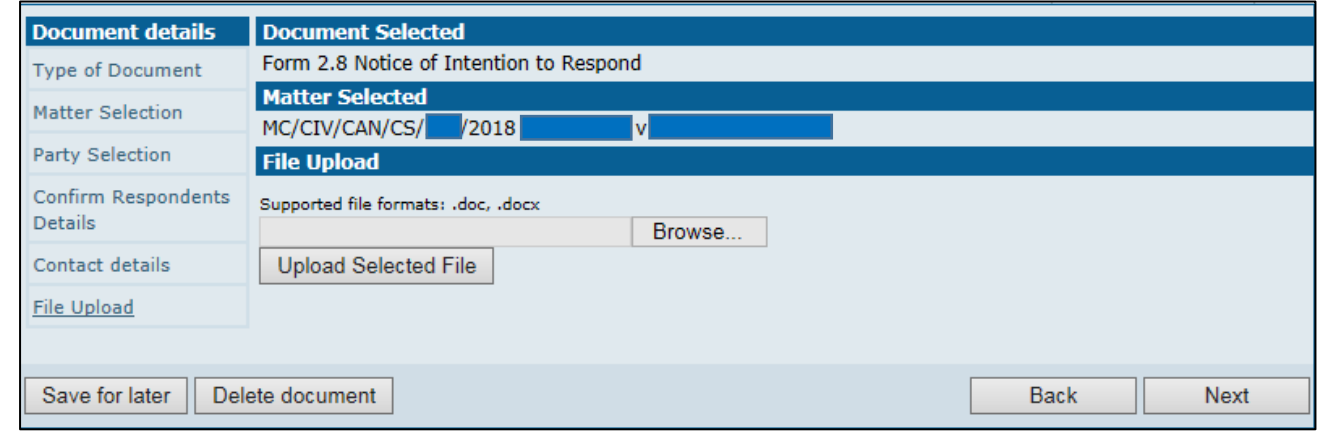

N.B Only Word documents may be uploaded. Remember to click the Upload Selected File button to ensure the document is correctly uploaded into the system.

#### <span id="page-18-0"></span>Batch Details Screen

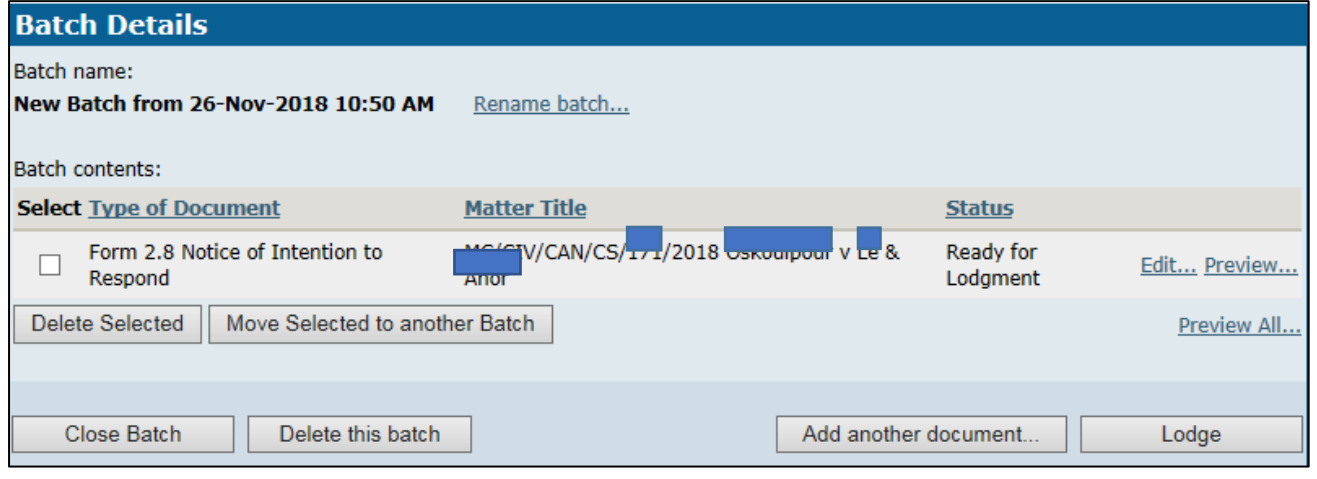

After all of the data for the Form 2.8 application claim has been entered, a **Batch Details** screen will display a list of the documents contained within the batch, with the following options (see above screenshot). They are:

• Rename batch: where multiple batches of documents have been created but have not yet been lodged, this option allows individual batches to be given unique titles.

Act Courts & Tribunal eLodgment Help Guide 18 | Page

- Edit/Preview: allows document(s) to be previewed and edited before final lodgement, if required.
- Close Batch: closes and saves the batch.
- *Delete This Batch*: deletes the entire batch and all documents contained in it.
- Add Another Document: allows additional document(s) to be created and saved to this batch.

To perform any of the following actions, documents must first be selected by clicking on the tick box adjacent to the file name

- **Delete Selected:** allows individual files/documents to be deleted.
- Move Selected to another Batch: moves the selected document(s) to another batch; selecting this option will display a list of current unsubmitted batches into which the document can be moved.
- Lodge: continues the final stages of the eLodgment process and submits all matters contained within this batch to the court. When document(s) are ready to be lodged, select the relevant documents then click Lodge.

#### <span id="page-19-0"></span>Lodging the Document

• Upon clicking *Lodge*, the documents(s) selected to be lodged will be displayed. If the details shown are correct, click Confirm and Lodge.

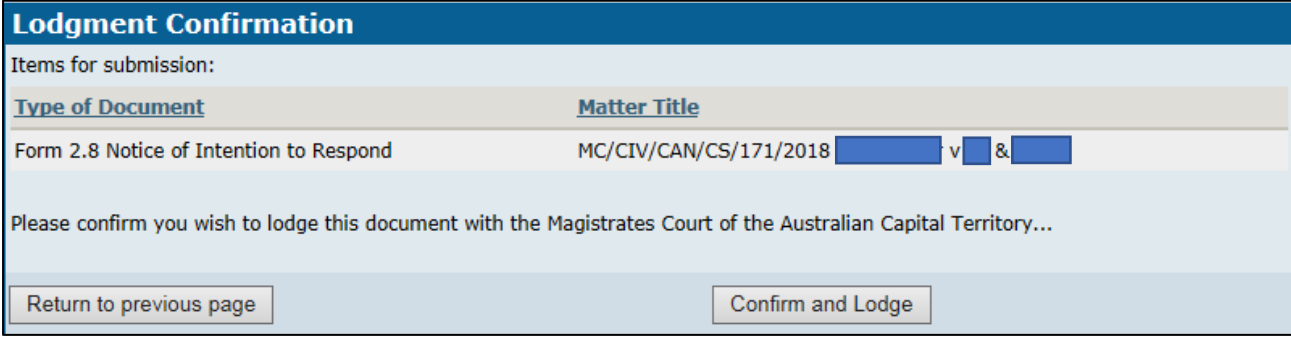

• A Batch Processing Screen will appear with the originally allocated matter number for the document lodged (see below).

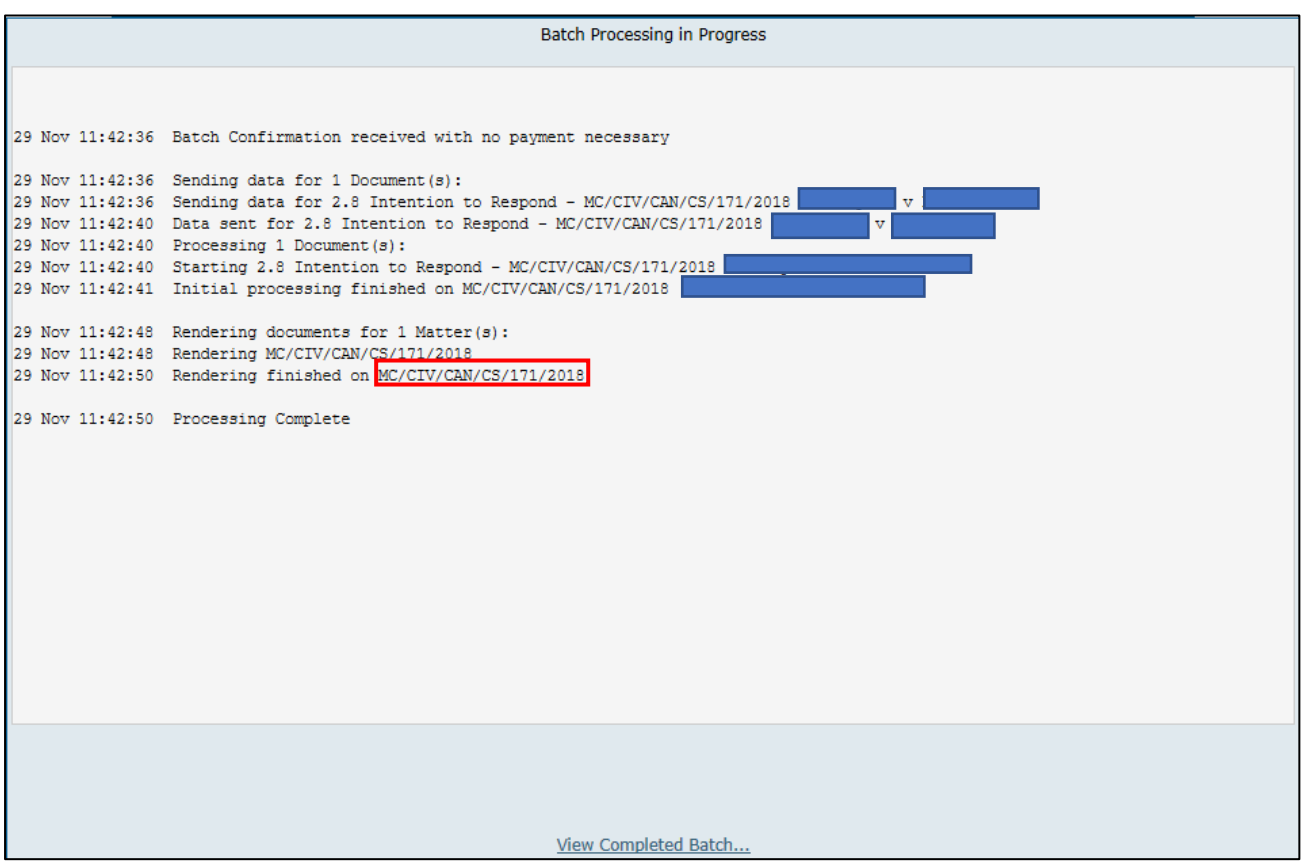

• Once the processing is complete, return to the batch by clicking View Completed Batch, or return to *Main Menu* to log out or continue lodging items.

## <span id="page-21-0"></span>Lodging a Form 2.7 Originating Application

If an application is being made under the *Corporations Act 2001* or is in an Injunction of any kind, users must contact the Court. Under legislation, these types of applications have a limited time frame in which to be processed and should not be lodged via eLodgment.

• First select Lodge a document from the Main Menu.

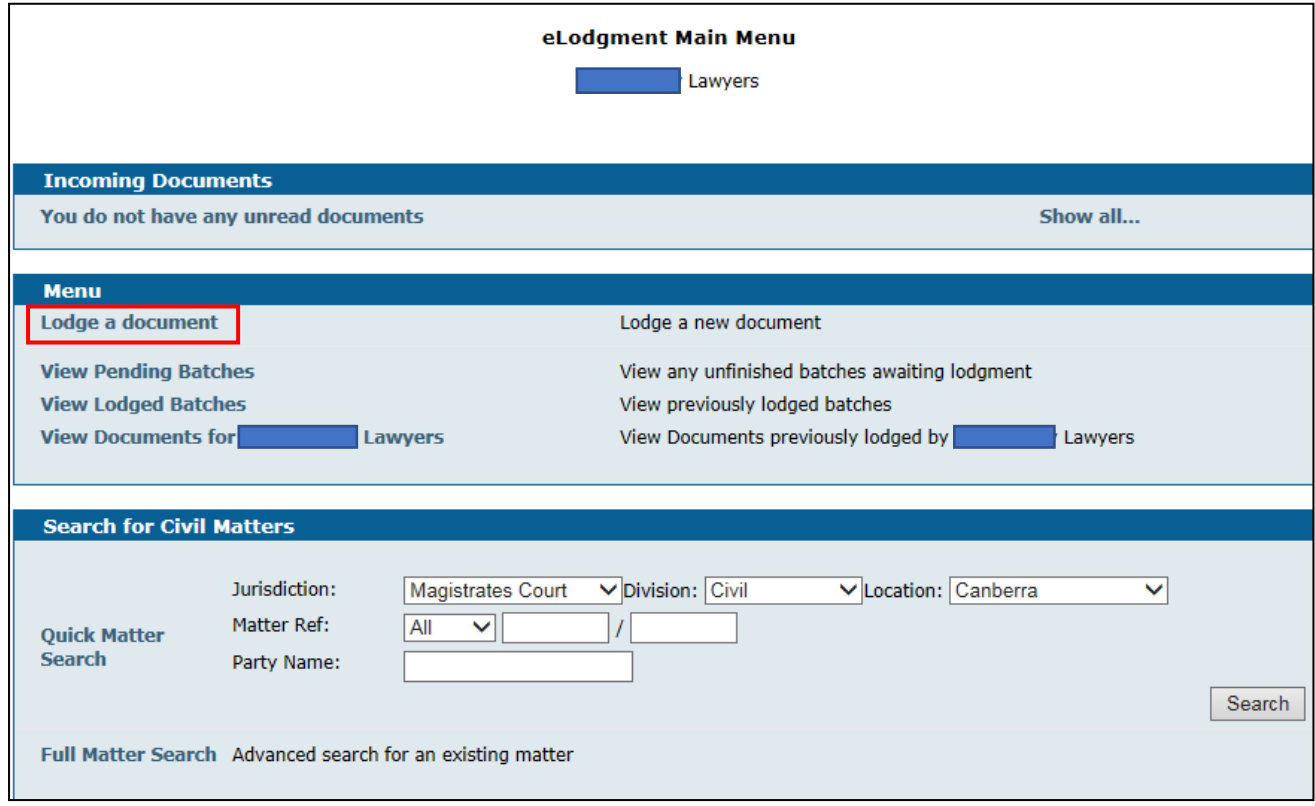

# <span id="page-21-1"></span>Type of Document Lodgment

• The Document Lodgment Wizard will display.

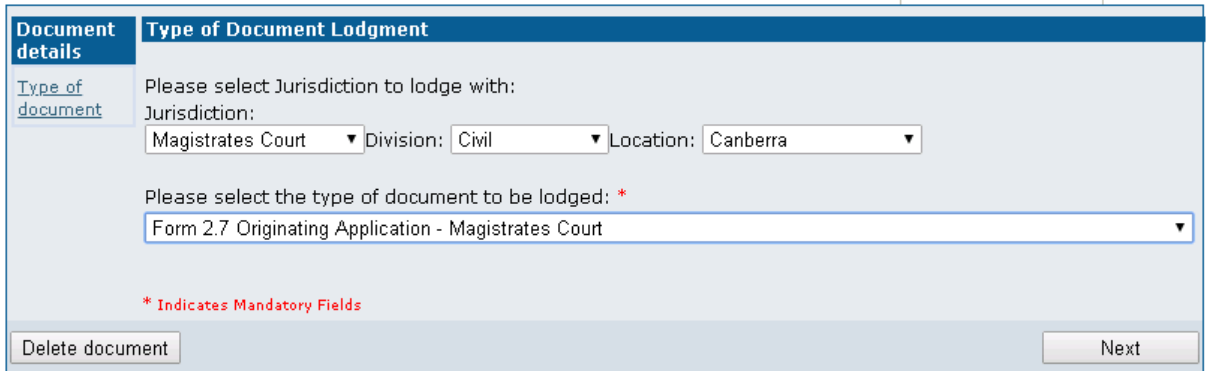

- Ensure the jurisdiction, division and location in which the matter is being filed are correct.
- Select Form 2.7 Originating Application from the drop-down menu.

## <span id="page-22-0"></span>Contact Information

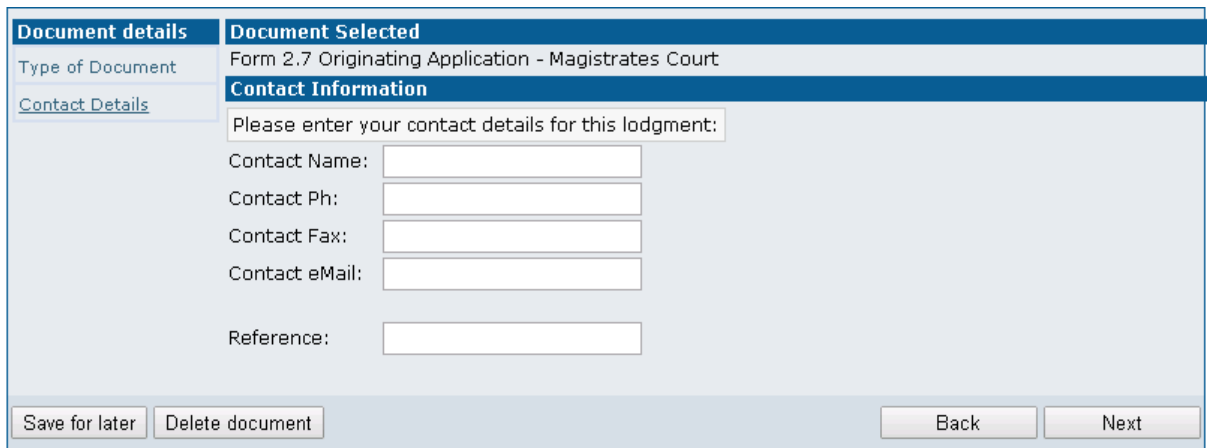

Complete—or if auto-populated, edit—the contact details for this lodgement.

Enter details of the parties involved. There are options to add multiple parties. Points to note when entering details of parties involved:

- Mandatory fields are denoted with a red asterisk.
- For accurate calculation of lodgment fees and for statistical collation purposes please ensure the correct party type (i.e. individual or corporation) is entered.
- When selecting ensure the address entered is the Registered Office of the Please confirm that this is a Registered Office: \* ╔ corporation and indicate this.
- Ensure that the addresses of the parties are accurate; suburbs and post codes entered manually will not be validated.

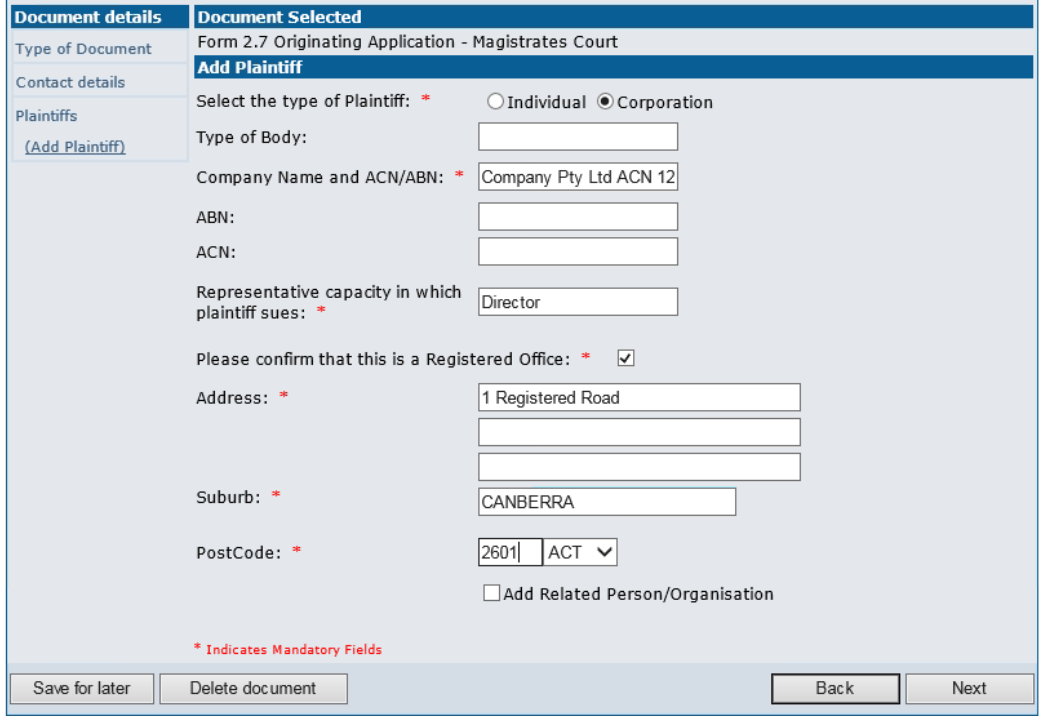

• Repeat this step for each party to the matter, then click Next to continue.

# <span id="page-23-0"></span>Particulars of Application

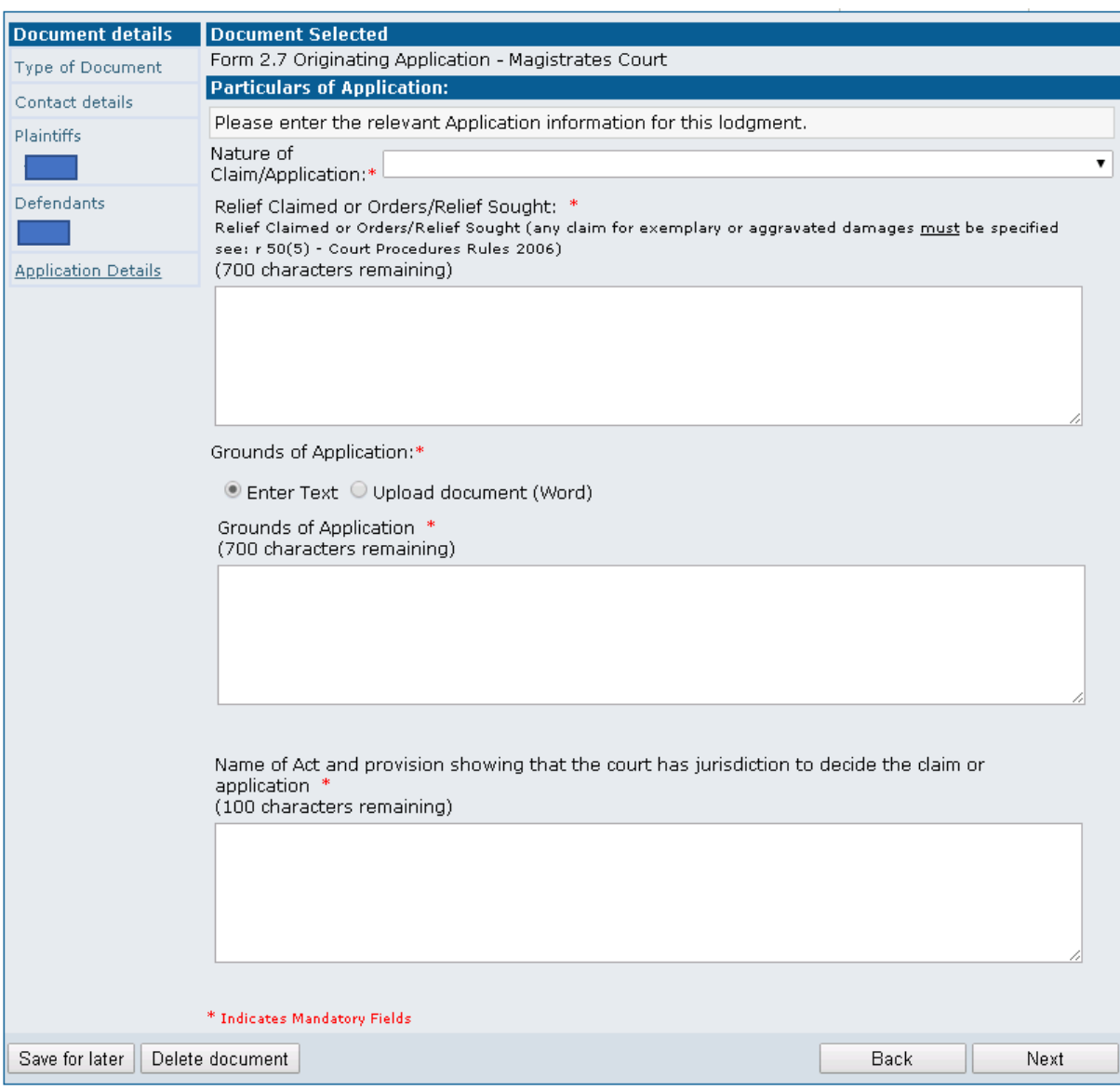

#### Points to note when filling out Application Details:

- Fine correct Nature of Claim/Application:\* must be selected to indicate the type of
	- application being filed.

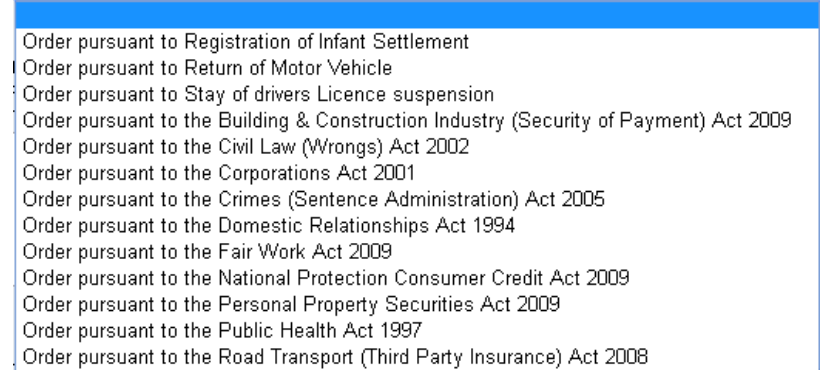

• When selecting one of the cause remedies types listed below, users will be prompted to enter a Monetary amount sought within the application. Leave this field blank if no monetary amount is being sought.

- Order pursuant to Registration of Infant Settlement
- Order pursuant to the Building & Construction Industry (Security of Payment) Act 2009
- Order pursuant to the *Domestic Relationships Act 1994*
- Order pursuant to the Fair Work Act 2009

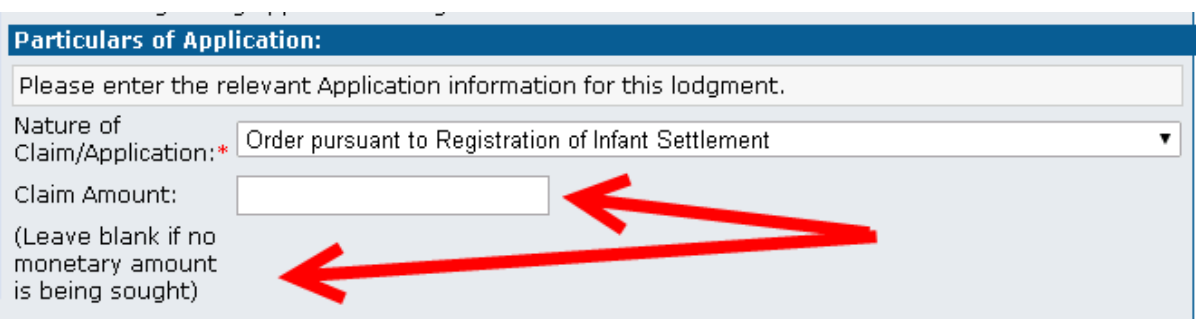

Enter a brief description of the Relief Claimed or Orders/Relief Sought using the free text option.

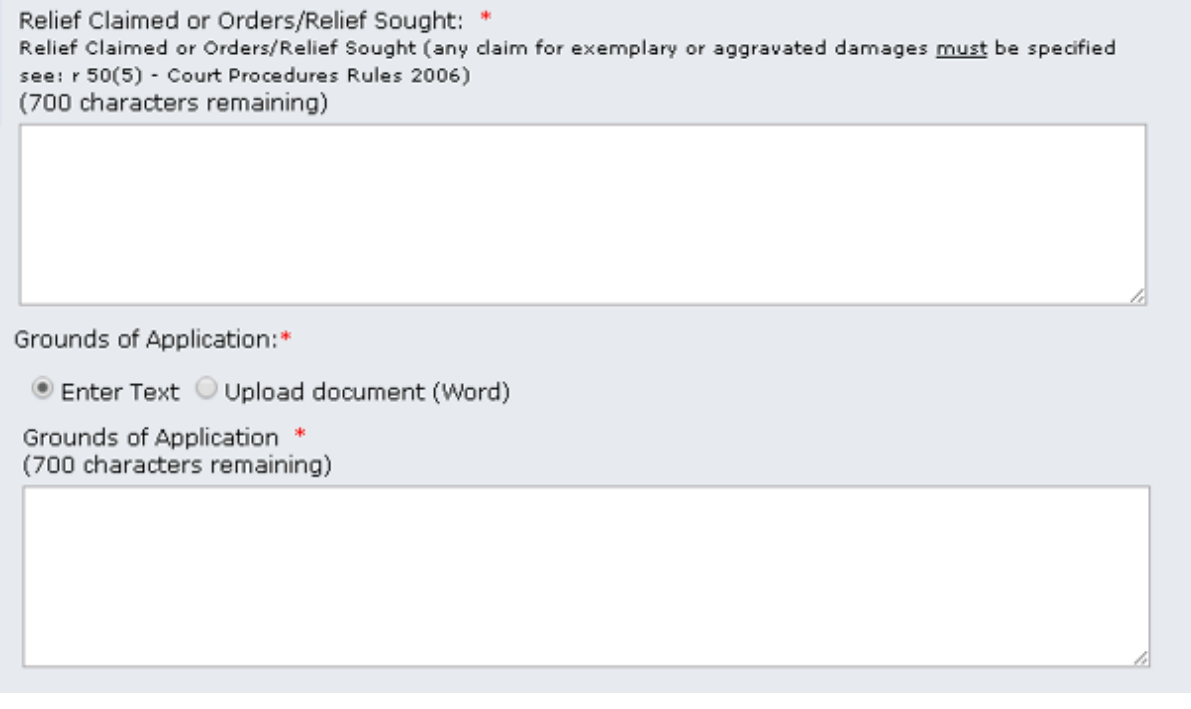

Grounds of Application may be entered using the free text option or by uploading a Grounds of Application in Word document format using the *Upload Document* option:

NB The <sup>@</sup> Enter Text field is limited to a maximum of 700 characters only.

Grounds of Application:\*

◯ Enter Text © Upload document (Word)

Supported file formats: .doc, .docx

Choose File | No file chosen

Upload Selected File-

NB Any file to be uploaded must be a Word document. Remember to click the button *Upload* Selected File for the document to be uploaded into the system.

#### The legislation under which an application is being filed must be completed.

Name of Act and provision showing that the court has jurisdiction to decide the claim or application \* (100 characters remaining)

#### <span id="page-25-0"></span>File Upload Screen

Affidavits to support the application must be uploaded as Portable Document Format (pdf.) documents.

Affidavit titles must follow the format: Affidavit of (name) \*sworn/affirmed on (date)

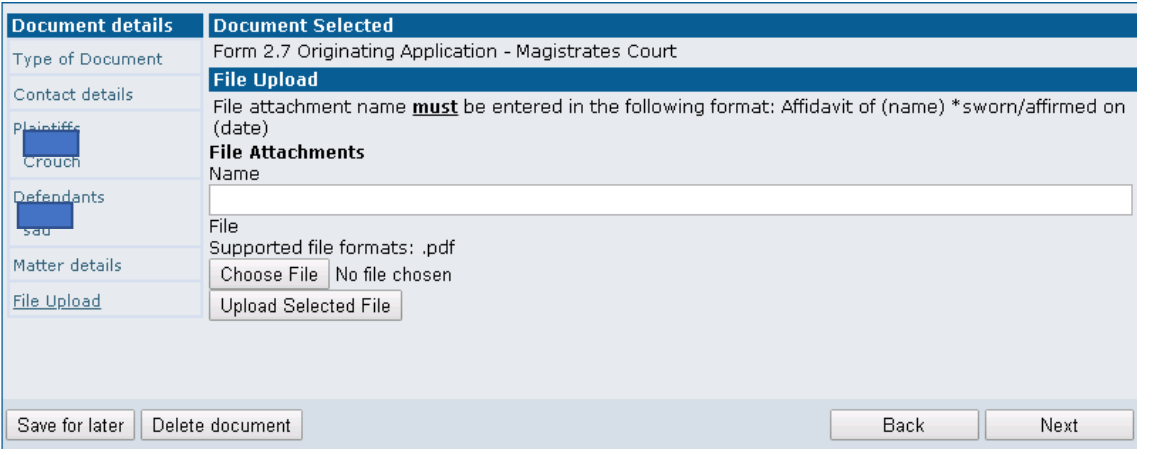

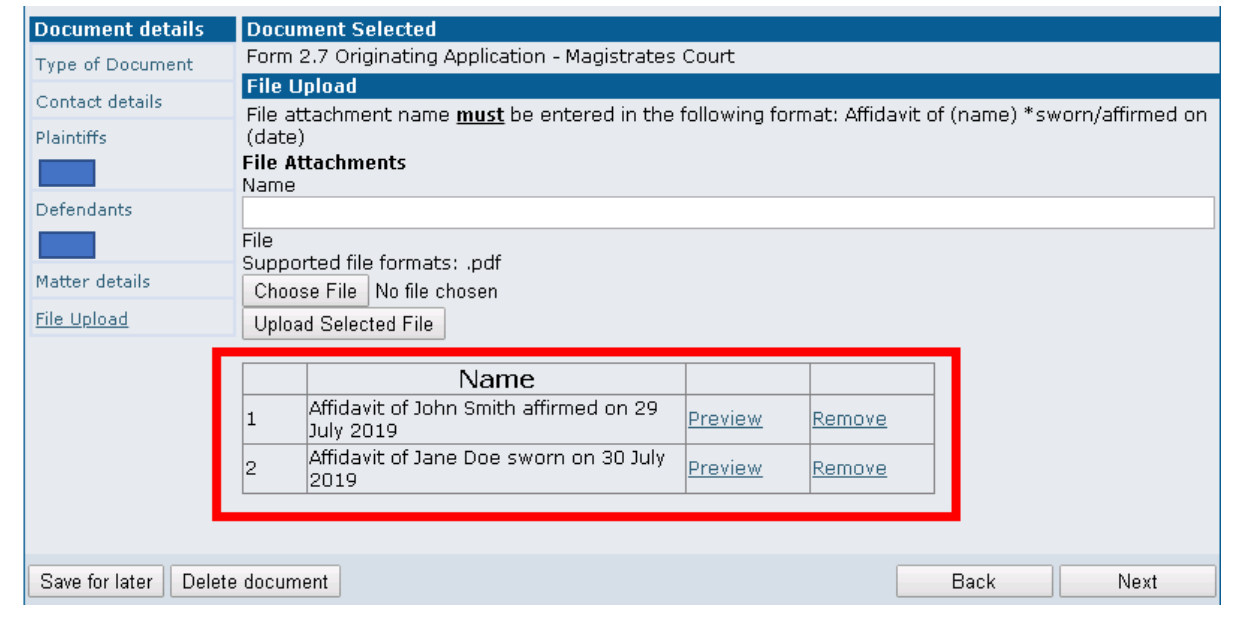

Affidavits being uploaded must be in Portable Document Format (pdf.). The File Upload screen allows a maximum total of 2 GB of documents to be uploaded, with a restriction to 200 MB per uploaded pdf.

Example: A user may upload up to 10 affidavits at a size of 200 MB, being a total of 2 GB.

Remember to click the *Upload Selected File* button to ensure the document is successfully uploaded into the system.

Act Courts & Tribunal eLodgment Help Guide 25 | Page 25 | Page 25 | Page 25 | Page 25 | Page 25 | Page 25 | Page 25 | Page 25 | Page 25 | Page 25 | Page 25 | Page 25 | Page 25 | Page 25 | Page 25 | Page 25 | Page 25 | Page 25 | Page 25 | Page 2

### <span id="page-26-0"></span>Select Hearing Details Screen

This application automatically lists the eLodged document as per the Court Procedure Rules for commencement proceedings for a Form 2.7 Originating application.

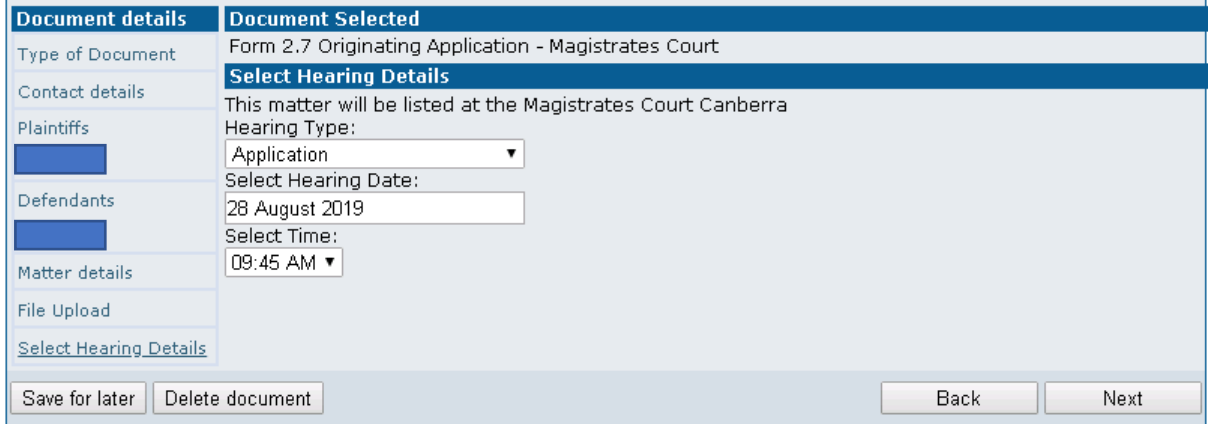

• Users will be prompted to enter a *Hearing Type* and *Select a Time*. Users are also required to select Hearing Date from those shown as available.

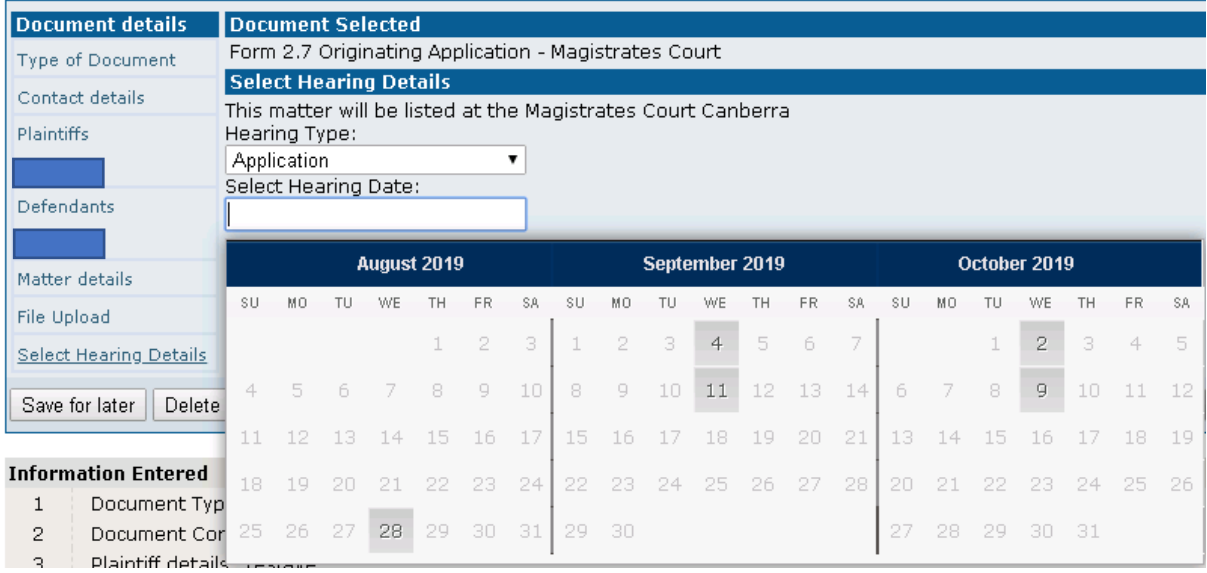

NB. If there are no dates available, the following message will be displayed:

There are no available time slots; please contact the court to request hearings to be made available

#### <span id="page-26-1"></span>Batch Details Screen

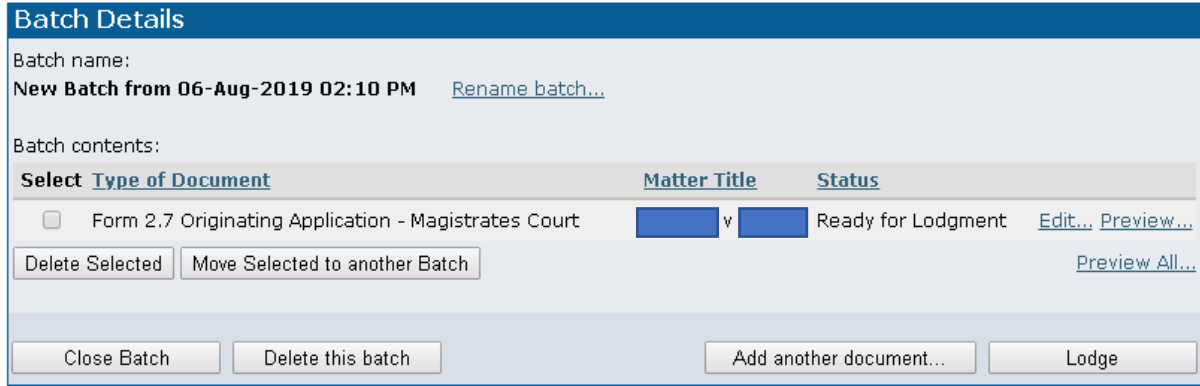

When all data for the *Form 2.7* application has been entered, a **Batch Details** screen will display a list of the documents contained within the batch, with the following options (see above screenshot). They are:

- Rename batch: where multiple batches of documents have been created but have not yet been lodged, this option allows individual batches to be given unique titles.
- Edit/Preview: allows document(s) to be previewed and edited before final lodgement, if required.
- Close Batch: closes and saves the batch.
- Delete This Batch: deletes the entire batch and all documents contained in it.
- Add Another Document: allows additional document(s) to be created and saved to this batch.

To perform any of the following actions, documents must first be selected by clicking on the tick box adjacent to the file name.

- Delete Selected: allows individual files/documents to be deleted.
- Move Selected to another Batch: moves the selected document(s) to another batch; selecting this option will display a list of current unsubmitted batches into which the document can be moved.
- Lodge: continues the final stages of the eLodgment process and submits all matters contained within this batch to the court. When document(s) are ready to be lodged, select the relevant documents then click Lodge.

#### <span id="page-27-0"></span>Payment

• Upon clicking *Lodge*, the name(s) of the items being lodged and the total cost will be displayed. If all details are correct, click Lodge and Pay.

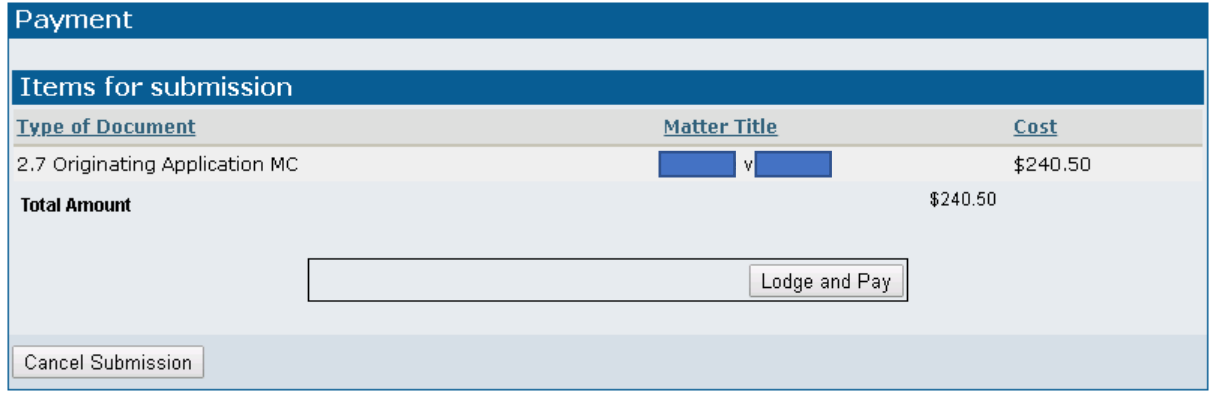

• An Internet Payment portal enables payment to be completed online by credit card.

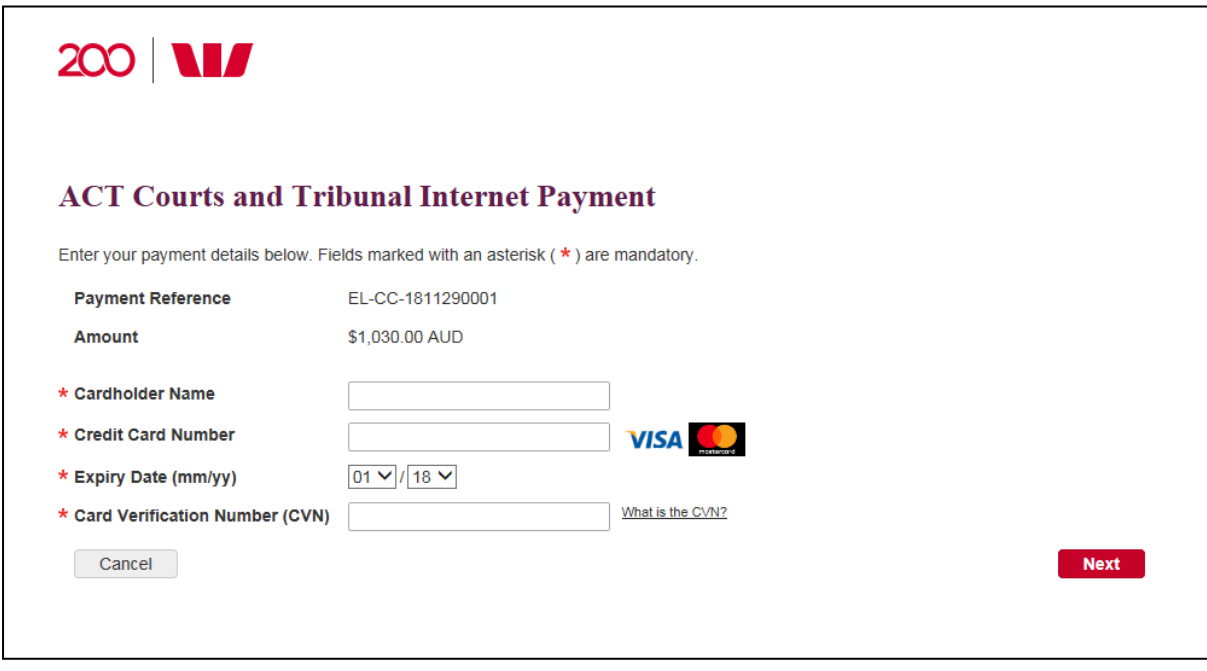

NB If multiple documents with the same lodgement cost have been lodged on the same day, a Validation Warning will be displayed. Before proceeding with the payment, a tick box must be selected to confirm the duplicate payment.

You have previously made a payment to this merchant for the same amount today. Please confirm that you wish to process this duplicate payment.

\* 2 I confirm that I want to process this duplicate payment.

Back R Cancel **Confirm** 

• Once payment is made, a **Batch Processing Screen** will appear with the matter number allocated for the document lodged (see box). Please note the matter number for reference.

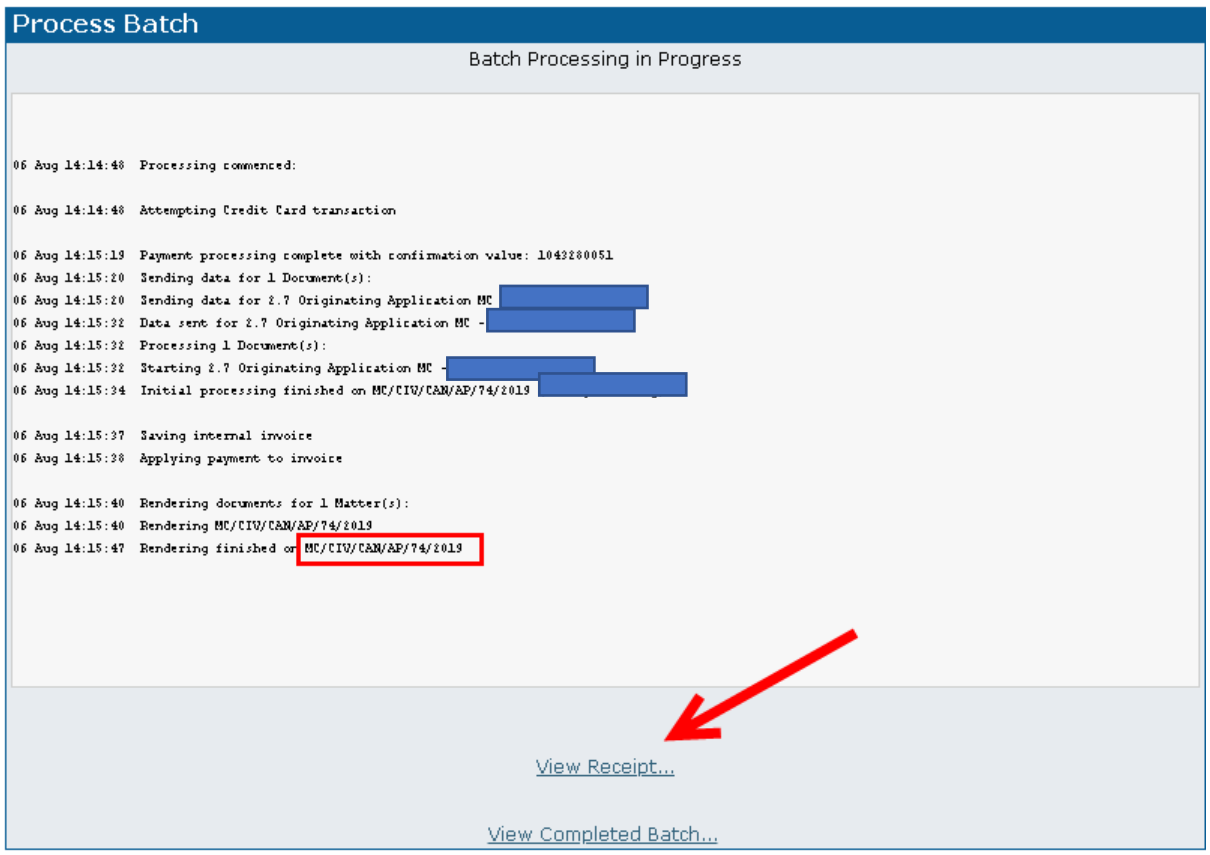

• Click View Receipt to view and print the transaction invoice

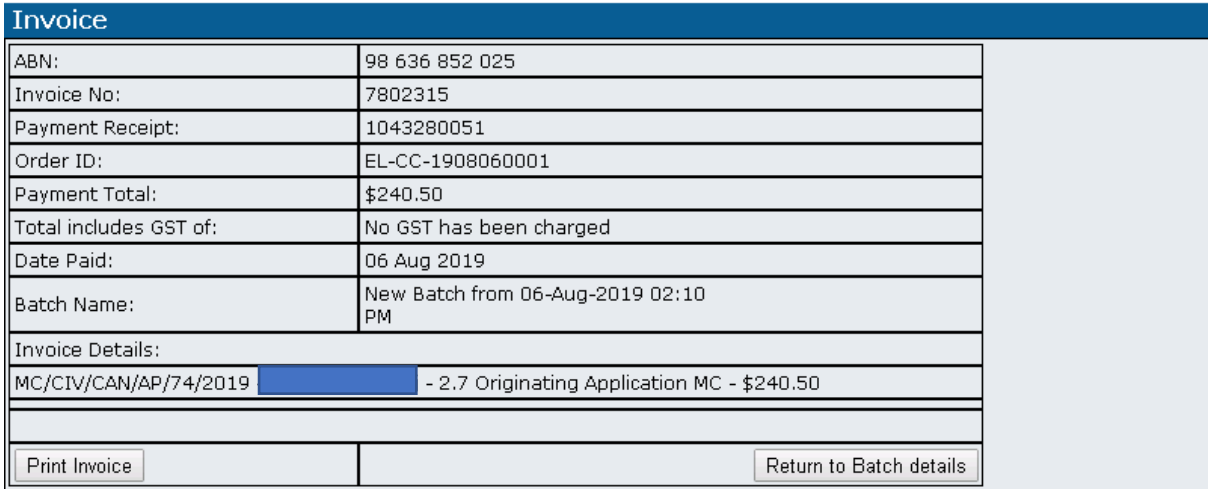

### <span id="page-29-0"></span>Managing Batches

The eLodgment portal allows for multiple batches to be created and for multiple documents to be lodged in a batch. Users can save documents and batches at any stage to be completed at another time.

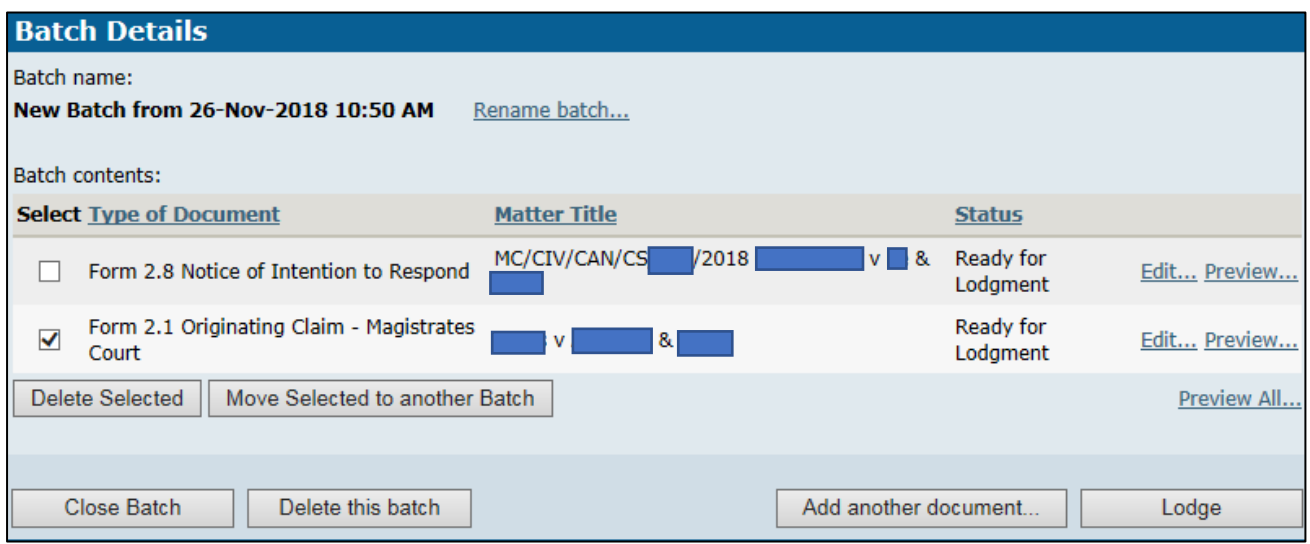

#### Please note that a maximum of 50 documents can be lodged in a single batch.

For ease of identification, users can allocate unique names to batches by clicking on the Rename batch link.

In each batch, users can do the following:

- Edit or preview individual documents within the batch by clicking the *Edit...* and Preview... links to the right of the document
- Delete or move individual documents within the batch by selecting the box(es) to the left of the document(s) then clicking the Delete Selected or Move Selected to another Batch buttons. Selecting the Move Selected to another Batch button will display a list of current unsubmitted batches into which the document can be moved
- Delete an entire batch, including all documents within it, by selecting **Delete this batch**
- Create and save additional document(s) within a batch through the Add another document option
- Close and save a batch without lodging it by selecting Close Batch
- Lodge one, some or all documents in the batch by ticking the box to the left of the document(s) and clicking the *Lodge* button. Selecting this option guides the user through the remainder of the eLodgment process and submits all matters contained within the selected batch to the court

The payment screen will reflect all documents in the batch, but fees charged will only reflect the document(s) being lodged (see below).

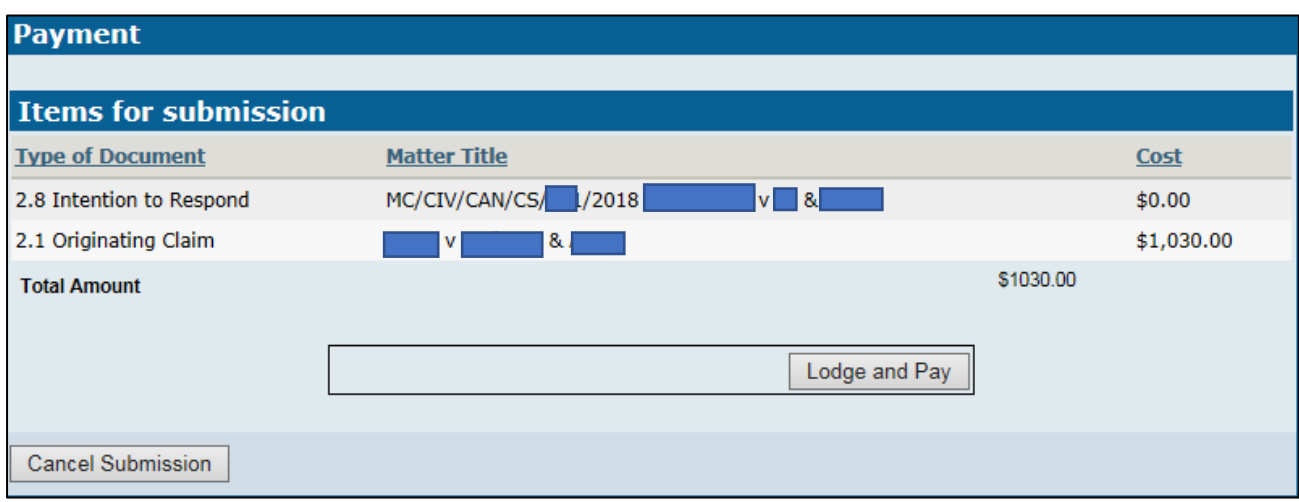

• Click Lodge and Pay if the item and sum to be paid is correct. If not, click Cancel Submission to return to the previous **Batch Details** page.

#### <span id="page-31-0"></span>Viewing and Processing Pending Batches

• To return to saved batches, click *View Pending Batches* from the *Main Menu*. A list of pending batches that have been previously saved will be displayed.

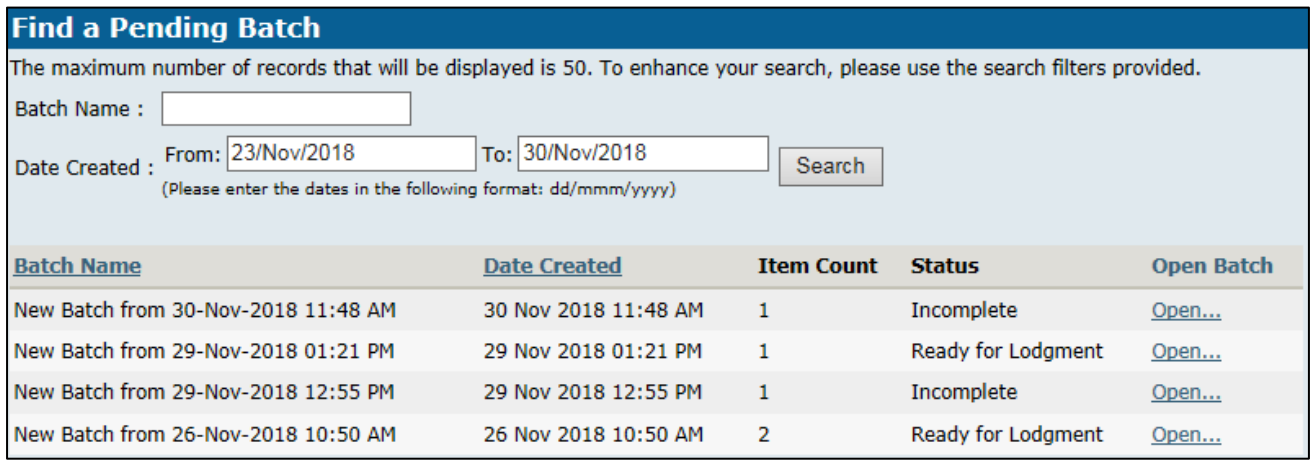

• Click Open beside the name of the batch you wish to continue processing. The Batch Details screen will open, and users can resume lodging their document by clicking *Edit* against the desired document. Batch contents can be managed using the Managing Batches instructions above.

#### <span id="page-31-1"></span>Downloading Batch Documents

• Users can download for their own records any documents they have already lodged by selecting View Lodged Batches in the Main Menu. A list of batches previously lodged will display. Users can search for specific batch(es) using the search filters provided.

#### **Find Submitted Batch**

The maximum number of records that will be displayed is 50. To enhance your search, please use the search filters provided. Batch Name: Date Lodged : From: 23/Nov/2018 To: 30/Nov/2018

Search

(Please enter the dates in the following format: dd/mmm/yyyy)

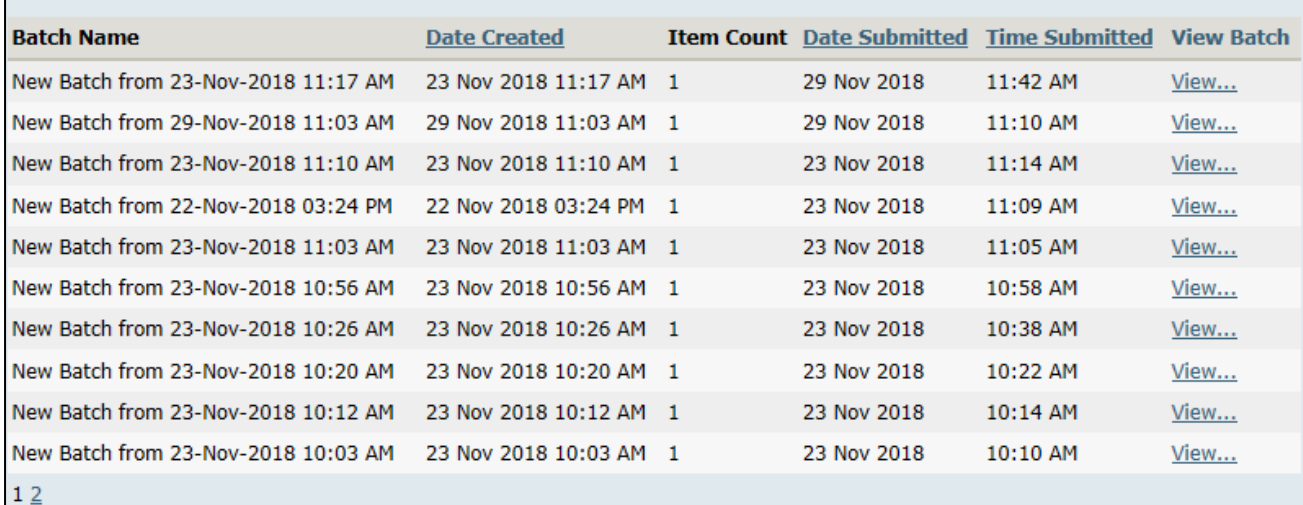

• Click View to select and open the batch to be downloaded. A Batch Details screen will display.

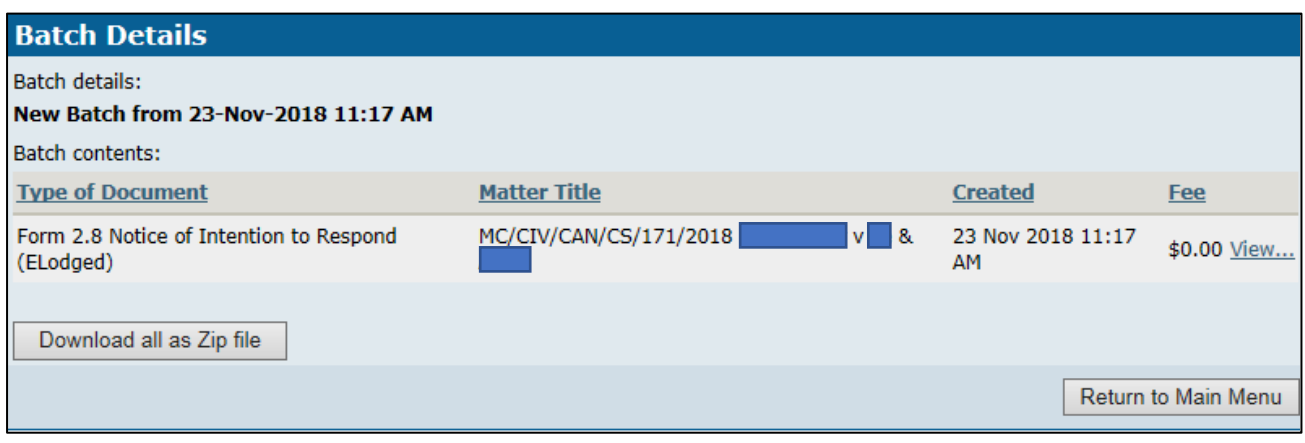

- Select the *Download all as Zip file* button.
	- New-Batch-from-06-....zip ^

• A pop up box will appear in the bottom left of the

computer's monitor. Click on this box to open the WinZip folder with the document(s) in the batch, which can then be saved to a drive in the user's computer.

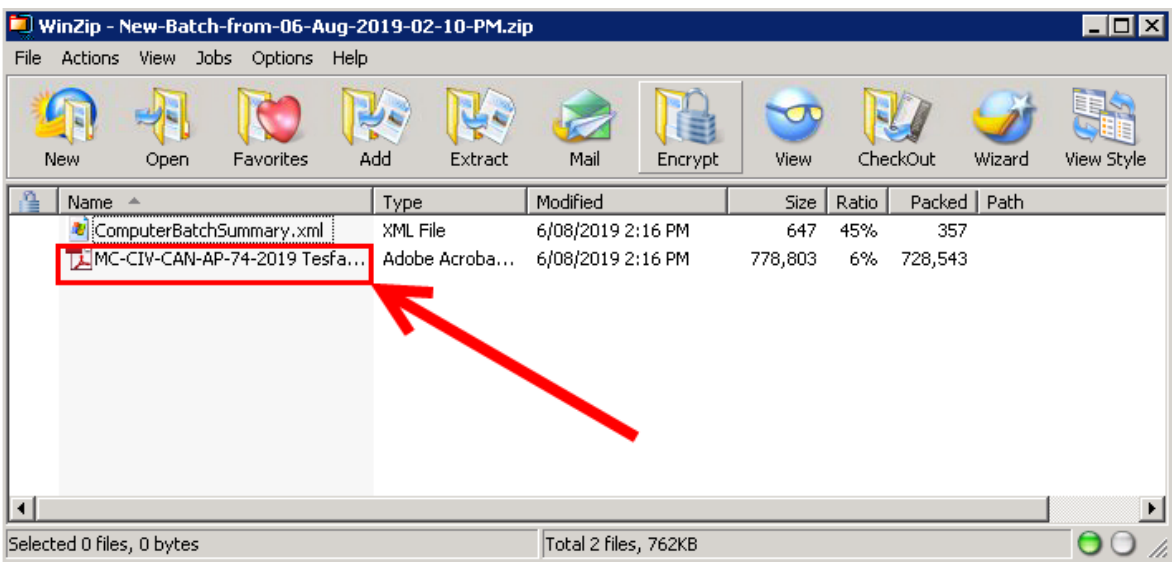

### <span id="page-33-0"></span>Computer Batch Summary

After lodging any documents, a *Computer Batch Summary* is created. This can be found in the zip file when selecting *Download all as Zip file* after lodging any documents. This file is an XML file which contains specific information about the lodged documents. This information includes the fees paid, the Court matter number and any reference details that were entered when the document was created. This data enables the user to electronically extract this information into their own information systems if desired.

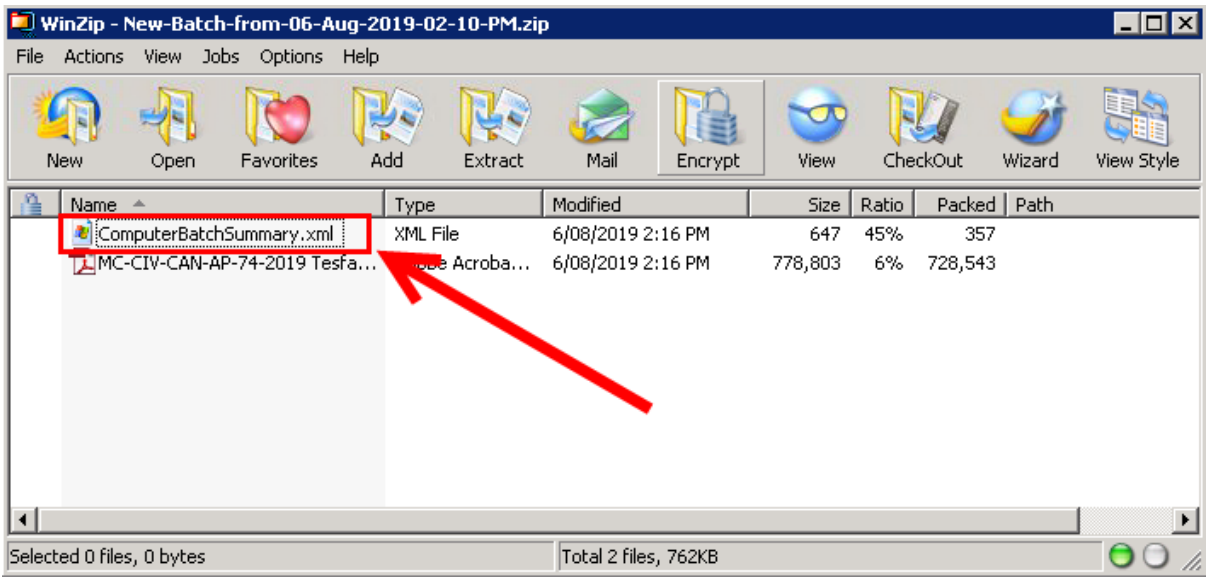

This file has no effect on the document lodgment process and has been included to assist in automating the recording of information by the user if required.

# <span id="page-33-1"></span>Contact for Enquiries

- If users have any further enquiries, experience any problems, or require assistance when using the eLodgment application, please contact the ICMS Service Desk on 02 6205 1318 or email [CourtsICMSServiceDesk@courts.act.gov.au.](mailto:CourtsICMSServiceDesk@courts.act.gov.au)
- If advice or assistance is required regarding the business processes of the court, please contact the Court Civil Registry office at 02 6205 0000.